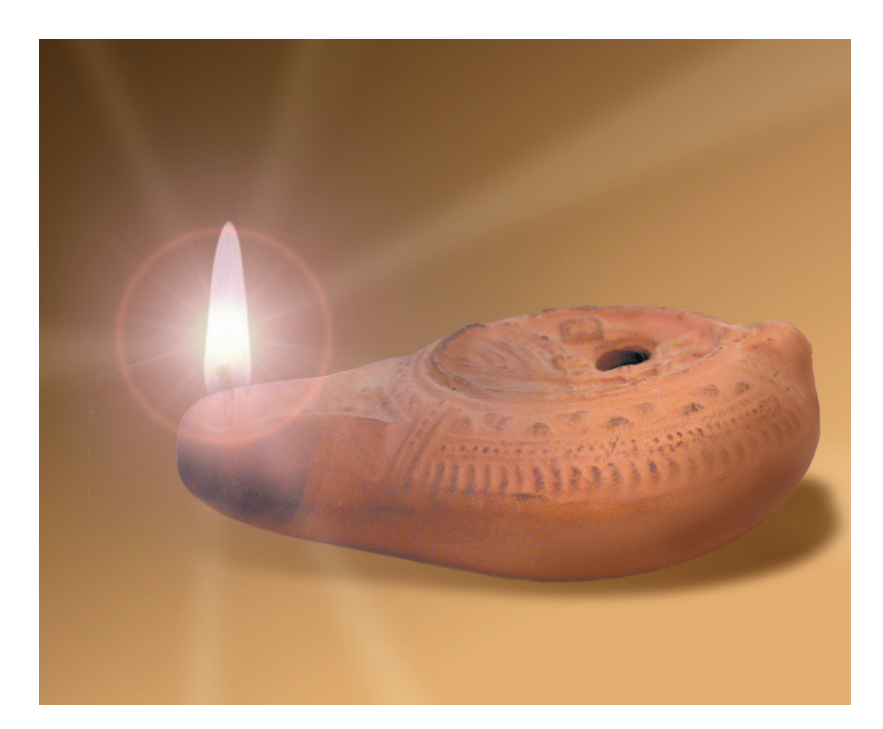

# Accordance

Software for Biblical Studies Version 6.9 Atlas Supplement

### Welcome to Accordance<sup>®</sup>

Accordance gives you a unique combination of the most powerful Bible study software available anywhere, together with a deceptively simple interface which is easy to learn and use.

Whether you are a new user or already familiar with Accordance, we recommend that you use the documents on the CD-ROM, and the *Accordance Guide* and *Tutorial*, to get an overview of the features of the software.

This supplement to the User's Guide for 6.3 covers features of Accordance specific to the Bible Atlas Version 2 CD-ROM.

### **Technical support** is provided by **OakTree Software, Inc.**

### **Website: www.accordancebible.com**

Telephone: (407) 339-0266 Fax: (407) 339-9188 E-mail: Support@OakSoft.com

Accordance software by Roy B. Brown Accordance manuals by Helen A. Brown **Special thanks** to Greg Ward and David Lang for their major contributions to the development of the Accordance *Bible Atlas*.

This manual and the software described in it are copyrighted with all rights reserved. Under the copyright laws, neither this manual nor the software may be copied, in whole or in part, without the written consent of OakTree Software, Inc., except for disk backup purposes or as specified in a separate site license agreement, if applicable. Under the law, copying includes translation into another language or format, or transmission from one computer to another over a network.

> © 2005 OakTree Software, Inc. 498 Palm Springs Drive, Suite 100 Altamonte Springs, FL 32701

Accordance is a registered trademark of OakTree Software, Inc., Helena, Yehudit, and Rosetta are trademarks of OakTree Software, Inc. Apple, LaserWriter, and Macintosh are registered trademarks of Apple Computer, Inc. System 7, OS 8, OS 9, and OS X are trademarks of Apple Computer, Inc.

The CD-ROM and manual are warranted to be free of physical defects for 90 days after you receive this product. If a defect is found within this 90 day period, return the defective item postage prepaid for a replacement.

This software has been thoroughly reviewed and tested and will be supported with periodic upgrades. However, except as specifically stated above, there are no other warranties, express or implied, regarding the enclosed product, its merchantability, or its fitness for any particular purpose. This software is sold "as is", and the purchaser assumes the entire risk as to its quality and performance.

APPLE COMPUTER, INC. MAKES NO WARRANTIES, EITHER EXPRESS OR IMPLIED, REGARDING THE ENCLOSED COMPUTER SOFTWARE PACKAGE, ITS MERCHANTABILITY, OR ITS FITNESS FOR ANY PARTICULAR PURPOSE. THE EXCLUSION OF IMPLIED WARRANTIES IS PERMITTED IN SOME STATES. THE ABOVE EXCLUSION MAY NOT APPLY TO YOU. THIS WARRANTY PROVIDES YOU WITH SPECIFIC LEGAL RIGHTS. THERE MAY BE OTHER RIGHTS THAT YOU HAVE WHICH VARY FROM STATE TO STATE.

# **Contents**

### [Introduction](#page-4-0)

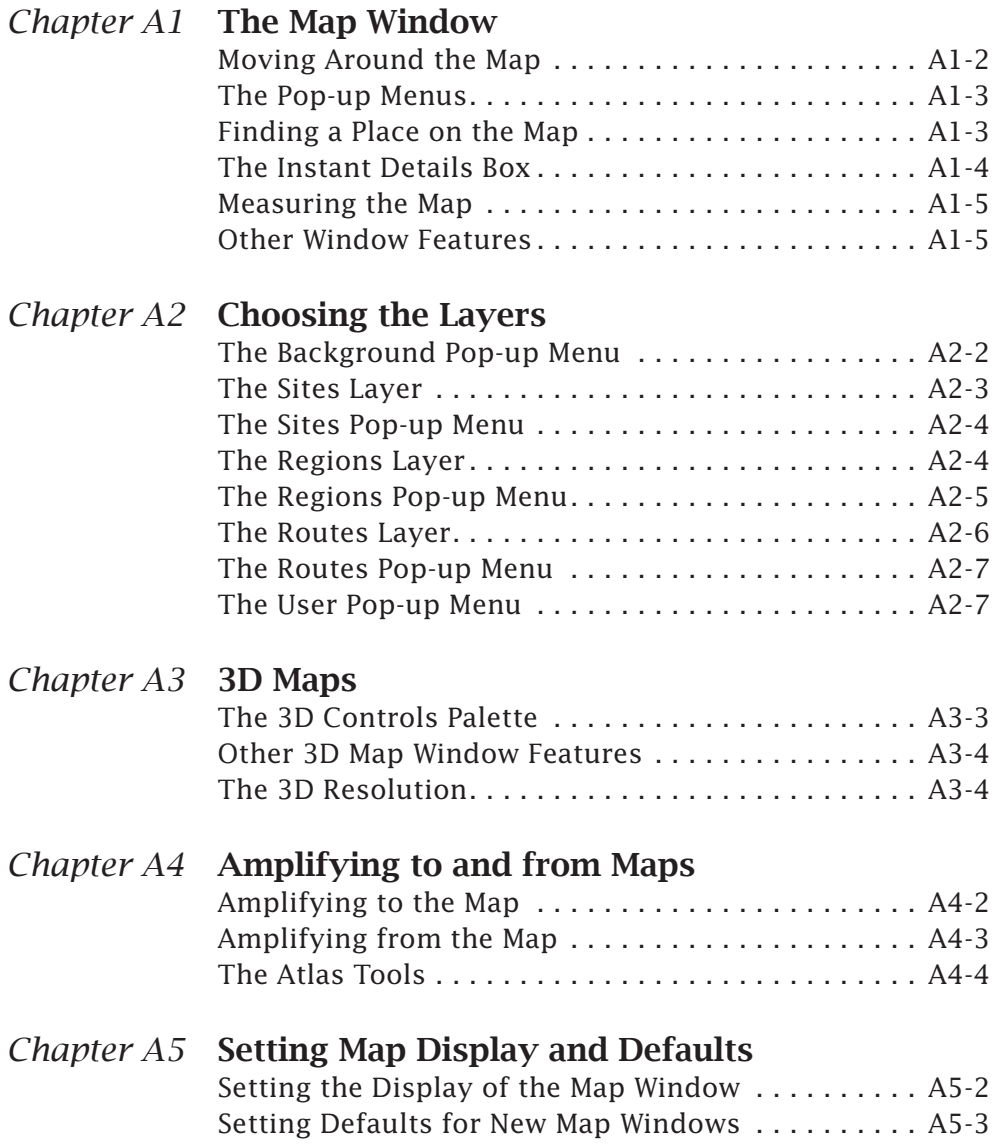

## **Contents**

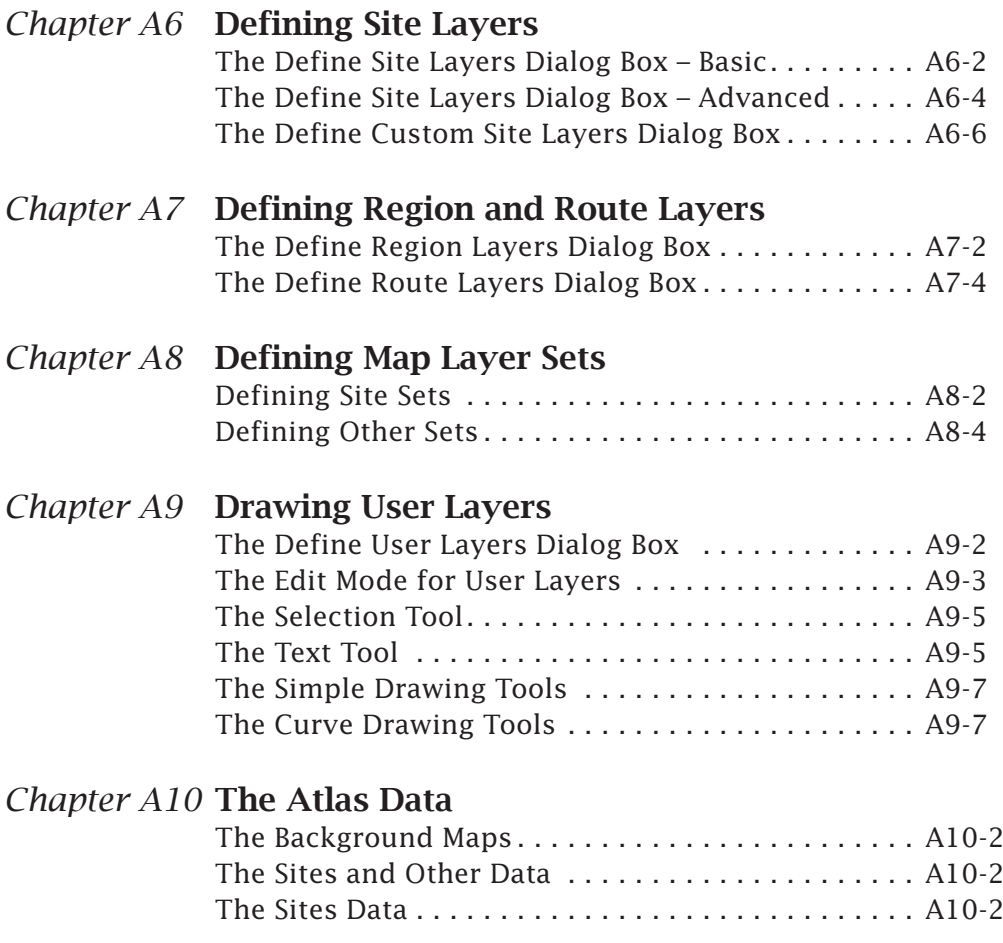

*[Specific Keyboard Shortcuts for the Atlas](#page-63-0)*

*[Index](#page-65-0)*

### <span id="page-4-0"></span>Introduction

This supplement describes the features of the Accordance *Bible Atlas*. This revolutionary tool makes exploring the geography of the Bible both easy and fun. It is also fully integrated with all the Bible study features which have made Accordance "easily the most advanced Bible study program on any platform." See the *Accordance Catalog* for details of the family of Accordance CD-ROMs which are all fully integrated with the Atlas.

#### **Atlas features** The Atlas lets you:

- create your own maps from Rome to Babylon
- add sites, roads, and regions from specific periods
- display animated routes of almost any Biblical journey
- draw your own map layers
- create and "fly through" a 3D map projection
- find almost any Biblical place on the map
- go and search for a map place name in a Bible text or tool
- directly print any window, or copy the contents to another program
- independently search the Bible texts and tools.
- **Contents** The Bible Atlas CD-ROM includes:
	- A set of background map files
	- Map and Altitude data files with the data needed to create maps
	- *Accordance Help* and *Tutorial*
	- *Accordance map settings* with prepared maps, and *User Layers* with example layers
	- The *KJV* Bible text
	- Two "tools" with information about Biblical sites *Dictionary of Place Names* and *Listing of Atlas Sites*
	- A Demo files folder
	- *Accordance Mini-Manual* and *6.3 User's Guide* PDF files.

### **Getting help** There are several sources of help. *Accordance Help* offers interactive help for all the features of Accordance. The first section, *Accordance Tutorial*, is an interactive introduction to the use of the software. It is highly recommended to help you get started. These Apple Help files can be opened from the **Help**  menu within Accordance. Their use is described in the *Mini-Manual* and *User's Guide.* These two PDF files on the CD-ROM also cover the Bible study features of Accordance in detail.

Current users of Accordance will find that they can use most features of the Atlas without any explanation. They should still check out the details of the special windows so that they do not overlook important points. New users will welcome the familiar Macintosh interface and intuitive design of Accordance, and should have no difficulty quickly becoming adept at exploring the Atlas.

### Introduction

Chapters 1 through 4 introduce the Map window and show you how to add or change the map layers. Creating and flying over the 3D maps, and linking the maps with text and tool modules are also described.

Customizing the maps is covered in Chapters 5 through 8 – setting display and default options, and defining the different kinds of layers and layer sets.

Drawing your own layers is described in Chapter 9.

Chapter 10 discusses the data used in the Atlas, and Chapter 11 lists the keyboard shortcuts used in this software.

**Note:** This document is a supplement to the *User's Guide* for Accordance 6.3 which is available in hard copy and as a PDF file on the CD-ROM. Please first read the *Mini-Manual* or *User's Guide* in order to become familiar with the general features of Accordance.

# <span id="page-6-0"></span>The Map Window *A1*

### **Chapter Contents:**

Moving Around the Map The Pop-up Menus Finding a Place on the Map The Instant Details Box Measuring the Map Other Window Features

# <span id="page-7-0"></span>*A1* The Map Window

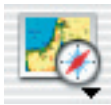

The maps in the Atlas are displayed in the Map window. To open a Map window choose a background color from the **Resource** palette or select **Map** from the **New** submenu (**File** menu). The map opens centered on Jerusalem:

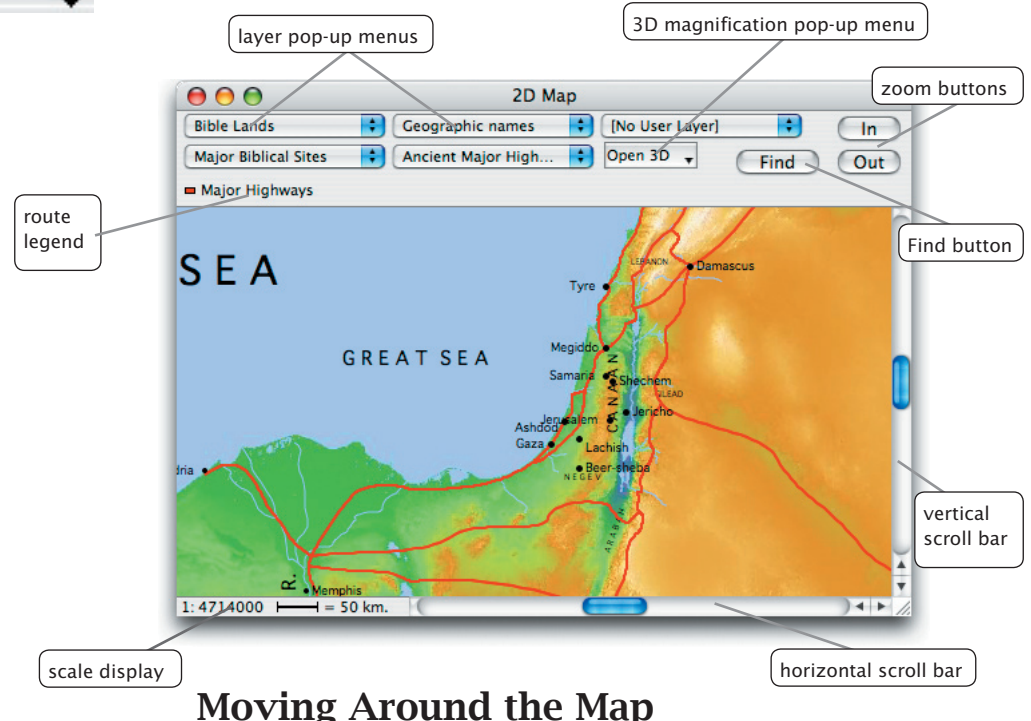

### **Scrolling the map**

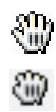

The scroll bars on the left and bottom let you scroll throughout the Bible lands from Italy to Persia. On OS 7-9 (Classic) the new area which comes into view is gray until you stop scrolling. This "greeking" is widely used to speed up the scrolling of pictures.

Holding down the *command* key (⌘) changes the cursor to a grab hand which lets you click the mouse and drag to scroll the map in any direction.

Pressing *command* and any **arrow** key scrolls the window in that direction.

**Changing the magnification** Clicking the **In** and **Out** buttons on the top right lets you zoom to greater or lower magnifications. Notice that more place names appear as you zoom in. The scale of the map is indicated in the lower left box.

> Holding down the *shift* key while clicking the button increases the zoom by a factor of four. If you click and hold the mouse over the **In** or **Out** button, the zoom action is repeated.

> Holding down the *option* key while clicking the **Out** button lets you quickly zoom out so that most of the map is visible in the window. The window remains gray beyond the limits of the map.

<span id="page-8-0"></span>Other ways of zooming in to the map are:

Select and double-click in an area of the map as described below. Press *command* plus or minus (⌘-+ (=)) or (⌘--) to zoom in or out. *Shift-command* click to zoom the window into the area of the click.

### The Pop-up Menus

#### **The map layers** The map you see is composed of several layers of details over a continuous background. The five pop-up menus along the top let you change the current layers. The default settings for opening a new window are supplied with the Atlas, but you can change them at any time.

The upper left pop-up menu shows the background of the map. You can select from a number of color schemes. The other four pop-up menus let you choose layers of sites, regions, routes, and your own drawings. For each type of layer you can:

- select a different layer or set of layers to display
- define (create or modify) a layer and choose its display characteristics.
- define (create or modify) a set which combines more than one layer of the same type

These pop-up menus and the layers are described in the next chapter. *Defining the layers is described in Chapters 6-7, and creating and modifying layer sets is covered in Chapter 8.*

## Finding a Place on the Map

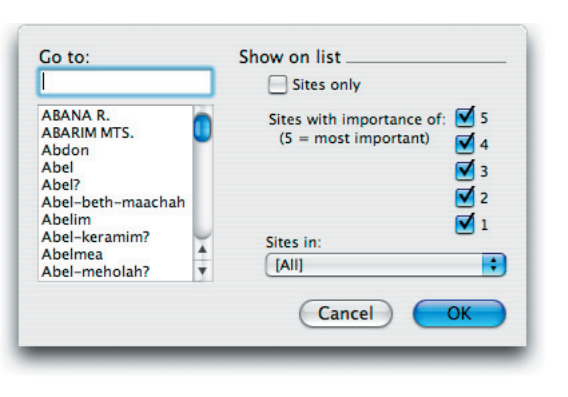

Clicking the **Find** button (or pressing ⌘-F with the Map window in front) opens a dialog box which lets you find and display a specific name:

You can enter a Bible place name, or pick it from the list. The name will be added to the map if it is not currently showing, and the map will zoom to show that name.

The scrolling list shows all the site and region names in the Atlas in alphabetic order. The region names include geographical features and areas, as well as historical names, and appear in upper-case letters. To find a name on the map in the front window, select the name in the list and click **OK**, or simply double-click on the name. The map scrolls and zooms to center on the name. You can repeat these steps to find additional names.

**The list of names**

Many names are followed by additional information which is not shown on the map. *These details are described fully in Chapter 6.*

# <span id="page-9-0"></span>*A* The Map Window

**dialog box**

**Options in this** In the Find dialog box you have the following options:

- Typing the first letters of the name in the **Go to:** box scrolls the list to that part of the alphabet.
	- Clicking on the **Sites only** check box adds or removes the region names from the list. These names appear in uppercase on the list.
	- Clicking on the **Sites with importance of** check boxes adds or removes the sites of each level of importance. Least important is **1**, **5** is most important. *Chapter 10 includes details of the Importance rating.*
	- Selecting a Biblical or Archaeological period from the **period** pop-up menu labeled **Sites in:** limits the sites in the list to those which appear in that period (a well as the current levels of importance). This pop-up menu setting does not affect the region names. *The periods are described in Chapter 6.*
	- The **Cancel** button closes the dialog box without showing the selected name on the map.

The dialog box initially opens with all the names showing in the list – all the **importance** check boxes checked, the **Sites only** box unchecked, and **[ALL]** in the **period** pop-up menu. It preserves the current settings when you close and reopen it.

#### **Display of added names** The names added to the map appear in the default font and styles for "extra" sites and region names. If the name was already displayed in a map layer, its display changes to the default. Selecting **Set Map Display…** (**Options** menu or ⌘-T) lets you change the display of these extra sites and region names *(see Chapter 5).*

**Adding and deleting names** *Shift*-click on any name on the map will convert it to an extra name. You can continue to accumulate names as you use the **Find** button, or simply *shift*click. Once you have added or found names you can delete an individual name by selecting it and pressing the *delete* key. If the name was already showing in a map layer, its display reverts to that of the layer.

> Selecting **Clear Extra Sites** at the bottom of the **Sites** pop-up menu removes all the extra names at once, while selecting **Convert To Custom Layer…**  creates a new Custom Site layer with all the sites you found (and removes the extra names). You can modify this layer *as described in Chapter 6.*

## The Instant Details Box

#### **Elevation and coordinates** The **Instant Details** box appears below the main windows, and can be opened from the **Window** menu if it has been closed. It displays the elevation and exact coordinates of the place under the cursor. The elevation and coordinates update as you move the cursor over the map. The latitude and longitude and Universal Tranverse Mercator (UTM) coordinates are displayed throughout the map area. The local Israel coordinates appear on the next line when the cursor is in an area covered by Israeli maps.

## Measuring the Map

### <span id="page-10-0"></span>**Distances between points**

To measure distances between points on the map, hold down the *option* key so that the cursor changes to a plus sign, and click on the first point. As you move the cursor to the next point, a line is drawn over the map, and the distance from the first point is shown in the top line of the Instant Details box below the Map window. (If it is not already open, this floating window opens automatically when you *option-click* in the map.) If you *option-click*  again you can move in a new direction and continue to measure the distance from your first point. Clicking without pressing the *option* key ends the measuring mode.

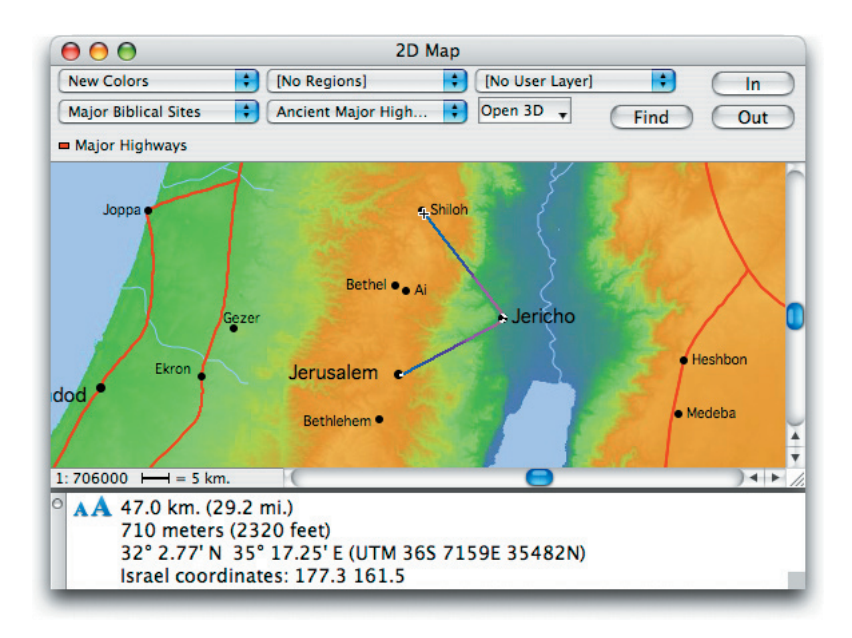

### Other Window Features

**Selecting an area** To select a specific area, drag the cursor to define a box (marquee) around the area. To zoom into the area, double-click inside the marquee. You can also open a 3D projection of the area by selecting a magnification from the **Open 3D** pop-up menu *(see Chapter 3)*, or print the area by choosing **Print Selection** (**File** menu). To copy the selection to the clipboard, choose **Copy Picture Selection** (**Edit** menu or ⌘-C). You can now paste the picture into another program such as a word processor or drawing program.

If there is no selection in the window, **Copy Picture** (**Edit** menu or ⌘-C) copies the entire map area currently showing in the window so that you can paste it into another program.

# *A* The Map Window

**Selecting a name** To select a name simply click on the name. The selection is indicated by a box around the name. The name can be used to amplify to a Bible text or tool, or copied by choosing **Copy Name** (**Edit** menu or ⌘-C).

> Double-clicking on a name opens the default English tool to the article on that name. *Chapter 4* covers the amplify features which enable you to move easily between your Accordance text and tool modules, and the Map window.

#### **Delayed drawing** A watch symbol appears to warn of a delay in drawing a map window.

- **Saving** When you save the Map window by selecting **Save** (**File** menu or ⌘-S) the window is saved with the current pop-up menu settings, display settings, extra sites, and window position. If you reopen this window it will appear exactly the same as when you saved it.
- **Printing** The Map window can be printed as it appears on the screen by selecting **Print…** (**File** menu or ⌘-P). Rotated labels should print cleanly in OS X, or on a PostScript printer, but may appear ragged on earlier systems and other printers.
	- **Hint:** If rotated names are not printing correctly, you can remove the Geographic names layer, copy the map to a drawing program such as AppleWorks, and replace the names you need.
	- **Note:** A Map window will often print over more than one page. To print on one page you can:
		- Shrink the size of the window using the Grow box in the lower right corner.
		- Choose "landscape" rather than "portrait" orientation in the **Page Set Up** (**File** menu or *control*-⌘-P).
		- Reduce the margins in the **Print Settings…** (**File** menu or *option*-⌘-P).
		- Be aware that if your screen is set to display a large number of pixels, the map appears smaller on the screen than it does when printed.
- **Setting optional display items** Various display options are available and can be set individually for the current map window, or as defaults for future new map windows. *These settings are described in Chapter 5.*

#### **Other features** Features common to most windows are described in the *User's Guide* and *Mini-Manual.* These include opening and rearranging windows.

**Hint:** Hiding the rivers speeds the drawing of the map, *as described in Chapter 5.*

# <span id="page-12-0"></span>Choosing the Layers *A2*

### **Chapter Contents:**

The Background Pop-up Menu The Sites Layer The Sites Pop-up Menu The Regions Layer The Regions Pop-up Menu The Routes Layer The Routes Pop-up Menu The User Pop-up Menu

<span id="page-13-0"></span>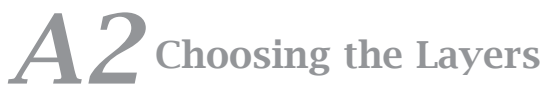

Each Map window displays a continuous background and up to four additional kinds of layers with the map details of your choice. The Atlas is supplied with a number of pre-defined layers and sets of layers.

**The pop-up menus** The pop-up menus at the top of the Map window let you customize the display of the map. When you open a new window the pop-up menus match the current default settings. This chapter covers the basic characteristics of the different layers and the functions of the pop-up menu items.

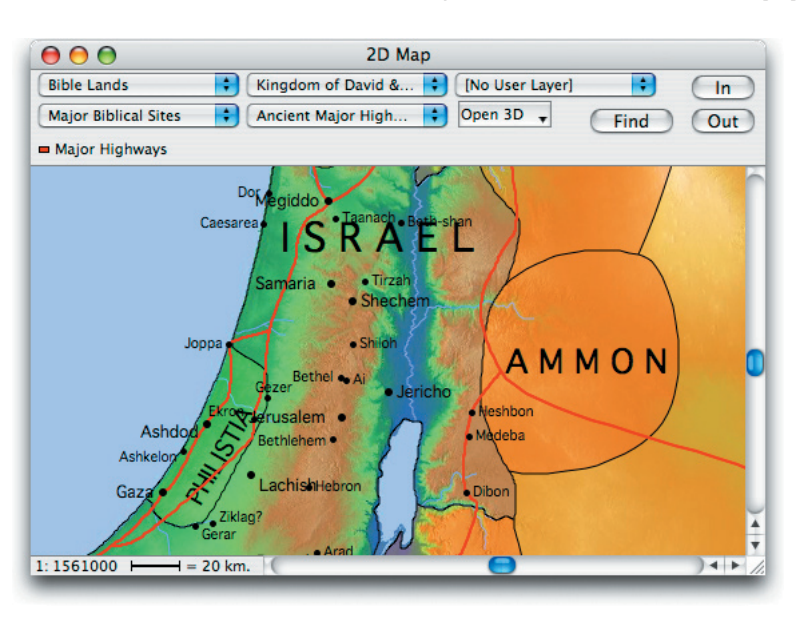

The upper left pop-up menu sets the map background. The other four pop-up menus let you choose the display of each type of layer. For each type of layer you can:

 • select a different layer or set of layers to display

 • define (create or modify) a set which combines more than one layer of the same type

 • define (create or modify) a layer and choose its display characteristics.

The keyboard shortcut *command* L (⌘-L) reopens whichever Define dialog box was last used for the Map window.

*See Chapter 5 to change the default settings, Chapters 6-7 for the details of customizing the layers, and Chapter 8 to learn how to create or modify layer sets.*

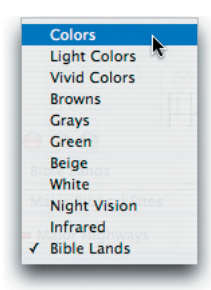

## The Background Pop-up Menu

This pop-up menu lists the backgrounds available for the maps, and lets you select another background. The Atlas provides a variety of color schemes. Those with a single color name are "flat" maps without any topographical detail. These are smaller and faster files, and are also often better for printing with superimposed layers on a grayscale printer. The backgrounds with names such as **Colors** or **Browns** show the full topographical detail. Simply select another background in the pop-up menu to vary the colors.

<span id="page-14-0"></span>**Sizes of files** The backgrounds form individual files on the Atlas CD-ROM. Some of these backgrounds are very large files. If you did not select the easy install, you can move the files of your choice to your hard drive if you wish to open them faster, or need to use the Atlas without the CD-ROM. The installation instructions explain how to move files, and which files are necessary in order to use the different features of the Atlas.

**Editing the backgrounds list** If you want to reorganize the backgrounds in the pop-up menu, or remove some, you can edit the list by selecting **Maps** from the **Edit Modules**  submenu (**Edit** menu). To add a background to the list, double-click on the file or choose **Open** (**File** menu or ⌘-O) to open it, or select **Add Module…**  (**Edit** menu). In the *Backgrounds* folder you will find some fun backgrounds which you can check out in this way.

### The Sites Layer

The map can display one or more Site Layers or a Site Set. Choose another set or layer from the pop-up menu to display its sites. A Site Layer displays all its sites in the same color, and with the same style of marker. The size of the label varies with the importance of the site. More minor sites in the layer appear as you zoom into the map, and disappear as you zoom out. Also as you zoom in, the labels shrink in size relative to the background, so more of the background detail becomes visible. You can define your own layers by picking sites in various ways *as described in Chapter 6.* This chapter also shows you how to improve the contrast between the labels and the background by setting the label colors, font, and style.

### **Adding multiple layers**

Multiple site layers can be temporarily displayed together by pressing the *shift* key while selecting a new layer. This adds the layer to the current layer displayed. A plus (+) sign marks each layer being displayed, the check mark indicates the original layer which is also the one displayed on the pop-up menu. A single layer cannot be displayed with a site set.

To remove the multiple layers, select any other layer, or a set, or no layers.

The temporary layers can be saved as a new set by selecting **Convert To Site Set…**.

- **Note:** A window that is saved with multiple layers cannot be opened in versions of Accordance prior to 6.7.
- **Site Sets** Site Sets combine a number of the defined Site Layers so that they can be displayed together. For example, the set **OT and NT Sites** displays all the sites, the OT and Apocryphal sites are black with hollow diamond markers, and NT sites are blue with solid diamond markers.

# <span id="page-15-0"></span>*A2* Choosing the Layers

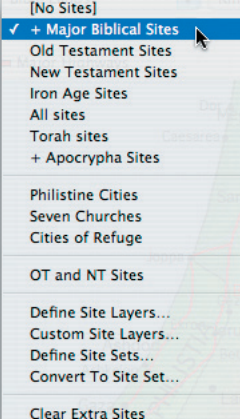

Convert To Custom Layer...

# The Sites Pop-up Menu

This pop-up menu is divided into five sections:

The top section displays the Site Layers which have been defined on the basis of the criteria in the database. For example, **Major Biblical Sites**  includes all sites of a certain importance which are mentioned in the Old or New Testament or Apocrypha. Selecting **[No Sites]** removes all site layers from the map display.

The second section shows Site Layers defined by selecting sites individually from the list in the Custom Site Layers dialog box. For example, **Philistine Cities** includes five major cities connected with the Philistines. When you choose a layer from this list the map scrolls and zooms to display these sites.

The third section shows the Site Sets which have been defined. Selecting a set displays its sites on the current map.

The items in the fourth section allow you to customize the layers and sets. **Define Site Layers…** lets you create or modify layers. **Custom Site Layers…** lets you create layers of individual sites. **Define Site Sets…** 

lets you combine site layers into a set. **Convert to Site Set…** is dimmed unless you have more than one layer selected on the pop-up menu, and when selected it creates a Site set with those layers. *See Chapters 6 and 8.*

The lowest section is dimmed until you have displayed individual sites or names by *shift*-clicking on a name, using the **Find** button, or by amplifying to the map from a text or tool. **Clear Extra Sites** removes all these sites and names, and **Convert to Custom Layer…** opens a dialog box with the extra sites included in a new Custom Site Layer (and removes the extra names).

# The Regions Layer

Like the sites, the map can display one or more Region Layers or a Region Set. Choose another set or layer from the pop-up menu to display its regions. A Region Layer displays the data from a region map defined in the database, such as **Tribes of Israel**, **Divided Kingdoms**, or **Roman Empire**. Some layers just add labels to geographical features. For example: **Geographic names** shows the names of rivers, oceans, mountains, valleys and other areas. Regions can be shown with or without solid borders and "fills" of solid or transparent color or stripes. More minor names in the layer appear as you zoom into the map, and disappear as you zoom out. You can add more layers and change the display characteristics of the layers *as described in Chapter 7.* For example, you can choose the colors and fill patterns, and whether or not to display the borders and labels. You can set the display of the names in Region Layers, for the front window and for new windows, *as described in Chapter 5.*

You can select additional layers to display by pressing the *shift* key as you select them, just like the Site layers.

<span id="page-16-0"></span>**Region Sets** Region Sets combine a number of the defined Region Layers so that they can be displayed together. For example, the set **Roman Provinces** combines the Roman Empire and the provinces in Palestine, Greece and Asia Minor.

### The Regions Pop-up Menu

This pop-up menu has three sections:

The top section displays the Region Layers which have been defined with specific display characteristics. Selecting a set or layer displays its regions on the current map. Selecting **[No Regions]** removes all regions from the map display.

The second section shows the Region Sets which have been defined.

The three items in the third section allow you to customize the layers and sets. **Define Region Sets…** lets you combine Region Layers into a set. **Define Region Layers…**  lets you create or modify layers. **Convert to Region Set…** is dimmed unless you have more than one layer selected on the pop-up menu, and when selected it creates a new set with those layers. *See Chapters 7 and 8.*

[No Regions] Geographic names **Ancient Empires** Sodom & Gomorrah Tribes of Israel Kingdom of David & Solomon  $\sqrt{ }$  + Divided Kingdoms **Israel's Neighbors** + Medo-Babylonian Empires **Persian Empire Roman Empire New Testament Palestine New Testament Asia Minor New Testament Greece Israel and Neighbors Roman Provinces Tribes with Neighbors Empires with Geography** Define Region Layers... **SEL** Define Region Sets... Convert To Region Set..

# <span id="page-17-0"></span>*A2* Choosing the Layers

## The Routes Layer

Like the sites and regions, the map can display one or more Route Layers or a Route Set. Choose another set or layer from the pop-up menu to display its routes. A Route Layer displays the data from a route map defined in the database, such as **Roman Roads**, **Exodus**, or **Battle of Gibeon**. You can add more layers and change the display characteristics of the layers *as described in Chapter 7.*

You can select additional layers to display by pressing the *shift* key as you select them, just like the Site layers.

The Map window scrolls and zooms when you select a Route Layer displaying an event recorded in the Bible.

- These Route Layers can use different colors for the different elements of the event. A legend appears below the pop-up menus showing the color of each element. These routes also have other options, such as directional arrows, animation, and display of sites associated with the route. **Route legends**
	- The animation consists of an intense color line drawn in a timed sequence over the faded routes. The animation stops when it has completed the route. The **Animate** check box appears when an animated route is displayed. It allows you to pause and restart the animation at any point. Pressing *option*  while clicking to stop the animation displays the entire route. **Animation**

You can also choose the options of continuous animation, or of not displaying the faded route ahead of the animation *(see Chapter 5)*.

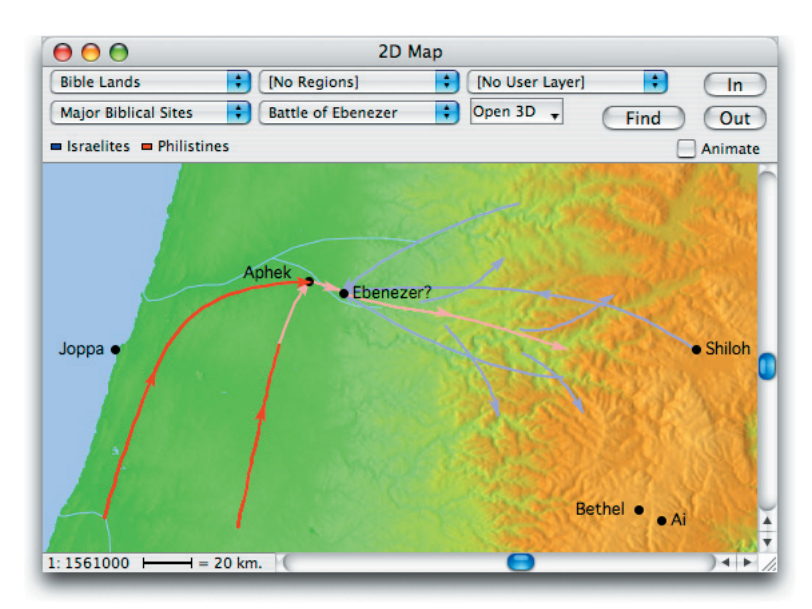

<span id="page-18-0"></span>Route Layers may also display the sites associated with the routes. If a site appears in both the current Site Layer and the Route Layer, it will take the style of the Route sites. If it is also a site you have added, the style of the extra sites is used.

You can set options for the animation and for the display of the route sites for each window, and as defaults for new windows *(see Chapter 5).*

**Route Sets** Route Sets simply combine a number of the defined Route Layers so that they can be displayed together. For example, the set **Capture of the Ark** includes the **Battle of Ebenezer** and the **Wanderings of the Ark.**

### The Routes Pop-up Menu

Paul's Third Journey Paul's Journey to Rome Canture of the Ark Define Route Lavers... Define Route Sets... Convert To Route Set..

 $\blacktriangle$ **Ancient Highways Ancient Major Highways Roman Roads** Ahraham's lourneys **The Exodus** 

Conquest of Jericho and Ai **Rattle of Gibeon**  $\sqrt{ }$  + Battle of Ebenezer + Wanderings of the Ark **David's Wanderings** The Birth of Jesus Last Journey to Jerusalem Paul's First Journey Paul's Second Journey

This menu functions in the same way as the

**Regions** pop-up menu. See Chapters 7 and 8 for details of customizing the Route Layers.

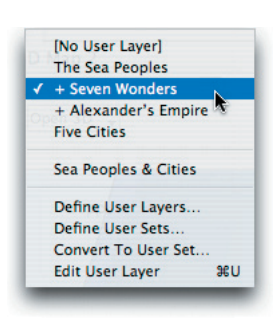

## The User Pop-up Menu

The fifth pop-up menu lets you draw your own annotations as a map layer and combine them into sets. *This feature is described in Chapter 9.*

The first section lists the User Layers which have already been defined as examples. Selecting **[No User Layer]** removes all User Layers from the map display.

You can select additional layers to display by pressing the *shift* key as you select them, just like the Site layers.

The second section shows any User Sets which have been defined. Selecting a set or layer displays it on the current map.

The items in the third section allow you to create your own User Layers and sets. **Define User Layers…** lets you add, delete, rename, reorganize, duplicate, or edit the layers. **Define User Sets…** lets you create or modify a set which combines two or more User Layers. **Convert to User Set…** is dimmed unless you have more than one layer selected on the pop-up menu, and when selected it creates a new set with those layers. **Edit User Layer**  lets you modify the current User Layer.

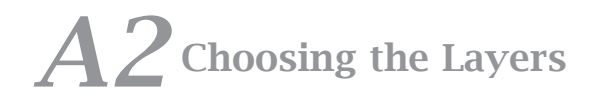

*A3*

# <span id="page-20-0"></span>3D Maps

### **Chapter Contents:**

The 3D Controls Palette Other 3D Map Window Features The 3D Resolution

# *A3*3D Maps

Open 3D<sub>N</sub>  $x<sub>1</sub>$  $X<sub>2</sub>$  $X<sub>4</sub>$  $X8$ X 16

Accordance makes it fun and easy to create a 3D projection of any part of a map, and navigate around it. (You need OS X, or a PowerPC with QuickDraw™ 3D, and at least 16 megabytes of memory with virtual memory to use this feature, it is *not* supported on the PC emulator with OS 7.) The Atlas 3D maps in OS X now use Open GL with smoother, faster performance and improved graphics, and support for copy and print

First zoom in the 2D map to the approximate magnification you want. Then drag the mouse to draw a marquee box around the area of interest and select the vertical magnification from the **Open 3D** pop-up menu on the Map window. The higher the magnification, the more the hills and valleys will show up. Usually, you will want more vertical magnification when you select a larger geographical area, and less for a smaller area so that the features are not too exaggerated.

**The 3D window** A 3D map appears in its own special window. The sides of the "cut" are colored brown and the features and layers currently selected on the map cover the altitude projection. Holding down the *option* key when you select from the 3D X pop-up menu draws the map without any of the layers.

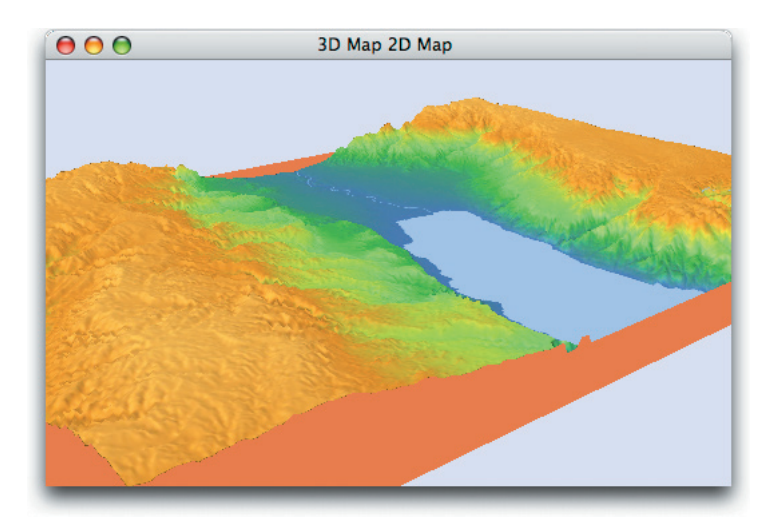

# <span id="page-22-0"></span>The 3D Controls Palette

When you open a 3D Map window, the 3D Controls floating palette also appears to allow you to explore the map.

These controls are slightly different in the Classic Mac OS.

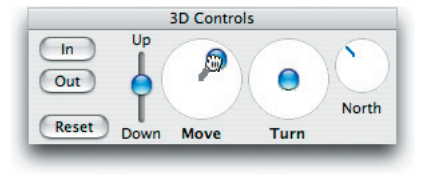

**The In and Out**  The **In** and **Out** buttons bring your viewpoint closer to or farther away from **buttons** the map. Holding down the shift key increases the amount of zooming. If you click and hold the mouse over the In or Out button, the zoom action is repeated. The site layer does not show more details as you zoom in – to get a more detailed map return to the 2D map and select a smaller area (see below).

> Dragging the blue knob of the **Up** and **Down** slide varies the height of the viewpoint above the map.

**The joystick controls** Dragging the brown "handle" of each "joystick" control with the mouse performs that function in the direction and speed indicated. The controls are similar to those used in simulations and games. Holding down the *shift* key limits the direction of movement of the controls to vertical or horizontal.

> The **Move** control lets you move at constant altitude over the map – forwards, sideways, or backwards.

> Pressing the **Turn** control rotates the map image while you remain stationary.

**Other Controls** The compass labeled **North** shows the direction in which the north end of the map is currently pointing.

> The **Reset** button brings the map back to its initial position. This is especially useful if the 3D image has moved out of sight.

**Keyboard controls** You can use the **arrow keys** to control the 3D map as follows: Pressing each arrow key is equivalent to **Turn** in each direction Pressing the *shift* key with any arrow key is equivalent to **Move** in that direction Pressing the *option* key with the *up* and *down* arrow keys is equivalent to zoom **In** and **Out** Pressing the *option* key with the *left* and *right* arrow keys is

equivalent to **Up** and **Down**

# <span id="page-23-0"></span>*A3*3D Maps

## Other 3D Map Window Features

Like other windows, the 3D Map window has a Title bar which lets you drag the window to a new position with Close, Minimize, and Zoom buttons. The Grow box on the bottom right changes the size of the window and resizes the image to fit.

You can print the image or save it as a PICT file just like the 2D Map window, by choosing the appropriate commands (**File** menu).

**Copy Picture** (**Edit** menu or ⌘-C) copies the whole image currently showing in the window so that you can paste it into another program. You can also drag the cursor to define a box around a specific area and choose **Copy Picture Selection** (**Edit** menu or ⌘-C).

The 3D Map window cannot be saved and recalled as an Accordance window.

# The 3D Resolution

The amount of topographical detail shown in the 3D map depends on the geographical size of the area selected, not on the current scale of the 2D map from which it is derived. Therefore, if you select just the area of the Sea of Galilee, the 3D projection appears the same independent of the scale of the 2D map, but if you select the entire Mediterranean Sea, you will see correspondingly less detail.

**The layers** The display of layers on the 3D map depends on the type of layer. As you zoom in the 2D map, more site names appear and the names and markers get relatively smaller.

> The site layers are displayed in 3D exactly as they appear in your selection on the 2D map. Therefore, to see more sites and smaller site names in 3D, zoom in on the 2D map before selecting the area for the 3D.

On the 2D maps the sizes of region names relative to the map do not change as you zoom in, but more names do appear. More region names may also appear if you select a small area of the 2D map for your 3D projection.

The routes and region borders are a fixed pixel width on the 2D maps. On 3D maps the lines are redrawn and may be thinner.

### **In summary, therefore:**

- the topographical detail of a 3D map depends on the geographical area selected.
- the details of the sites reflect the detail showing in the 2D selection.
- the routes and regions may vary slightly in display between the 2D and 3D maps.

# <span id="page-24-0"></span>Amplifying to and from *A4* Maps

### **Chapter Contents:**

Amplifying to the Map Amplifying from the Map The Atlas Tools

# <span id="page-25-0"></span>*A4* Amplifying to and from Maps

Accordance uses the term "amplify" to refer to the use of the **Resource**  palette or **Amplify** menu to access more information about a selected word, phrase, or verse reference. In general you can simply select the word by clicking in it, double-clicking, or dragging the mouse. Then select the specific Amplify function. In most cases a new window opens (or an appropriate window recycles) with the expanded information.

The various Amplify features are described in detail in the *Accordance Mini-Manual* and *User's Guide*, as well as *Accordance Help.* This chapter covers the features that relate to the Atlas and its tools.

# Amplifying to the Map

To find on the map any place name you see in the Bible text or one of the tools, select the name and either click on **Map** in the **Resource** palette, or select a specific background from the **Map** submenu in the **Resource**  palette or the **Amplify** menu.

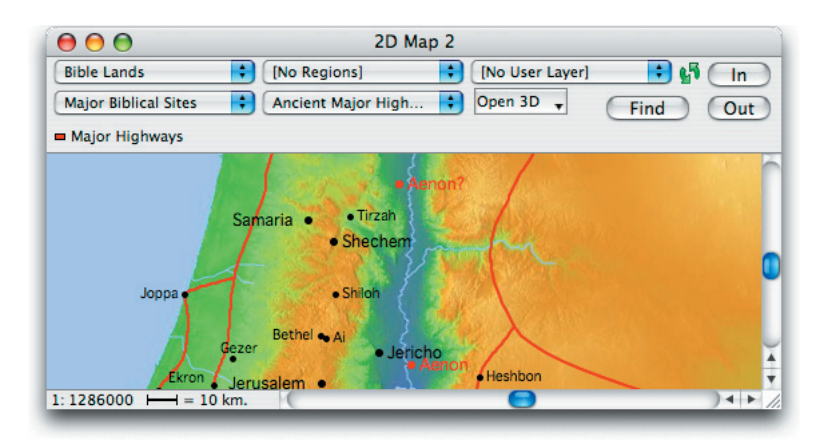

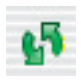

A new Map window opens displaying that site or name. This window displays the green recycle symbol so that it will be used again if you leave it open and amplify again to Map. In this way you can display a series of names from the text or tool. You can change any of the pop-up menu settings just like any other Map window.

The map names usually follow the NRSV and NASB spellings, but Accordance automatically adjusts for spelling variations in the NIV and KJV.

If the name occurs in more than one place on the map, all the names are displayed. Use the **Find** button to find a specific location by looking at the qualifiers after duplicate names in the list.

*See Chapter 1* for a description of the Find dialog box, and *Chapter 6* on Custom Sites for more information on these qualifiers.

### <span id="page-26-0"></span>**The extra names**

The extra names are displayed and function in the same way as those found by the **Find** button on the Map window. You continue to accumulate names unless you remove them by selecting **Clear Extra Sites** (**Sites** popup menu). Selecting **Convert To Custom Layer…** (**Sites** popup menu) creates a

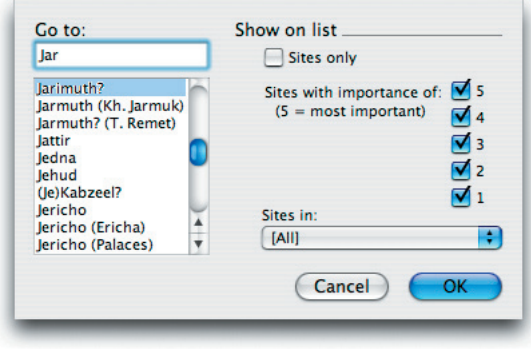

new Custom Site Layer which you can modify *as described in Chapter 6.*  Individual extra names can be removed by selecting a name and pressing the *delete* key. Selecting **Set Map Display…** (**Display** menu or ⌘-T) lets you change the display of these extra sites and region names *(see Chapter 5)*.

## Amplifying from the Map

In reverse you can simply select any name on the map, and choose a Bible text, a tool, the Timeline, or the Search All from the **Resource** palette or **Amplify** menu. Accordance automatically searches the text or tool for the selected name, and opens a new window to display the results. The window is recyclable, so it will be used again if a search is performed in the same module.

- **Amplify shortcut** Double-clicking on a name on the map automatically amplifies to the default English dictionary. You can choose this tool for the current Map window or all Map windows *as described in Chapter 5.*
	- **The name as a search criterion** The name is searched as it appears on the map (without the qualifiers which appear on the Find list, and ignoring punctuation). Thus if you select **Caesarea** on the map, you will find both **Caesarea** and **Caesarea Philippi**  in the text, but if you select **Caesarea Philippi** on the map, you will find only **Caesarea Philippi** in the text.
		- **Spelling variations** Variations in spelling between different Bible translations are accounted for where possible. However, variations within one text may not always appear. For example, clicking on **Hai** in the Gen 12:8 KJV will find **Ai** on the map, but clicking on **Ai** on the map and amplifying to the KJV finds **Ai** but not **Hai.**

# <span id="page-27-0"></span>*A4* Amplifying to and from Maps

## The Atlas Tools

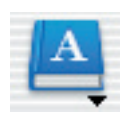

Included on the CD-ROM are the *Dictionary of Place Names,* and *Listing of Atlas Sites* modules. To open a tool, select it from the **English Tools** popup menu on the Resource palette. If the tool does not appear in the pop-up menus, select the **Open** (**File** menu or ⌘-O) to navigate to it, open it, and add it to your menus.

### **Dictionary of Place Names**

The *Dictionary of Place Names* includes short articles on most of the major Bible place names (Importance 3-5), with cross references to the major Bible passages which refer to these places. Click on any verse reference to open a Text window showing that Bible passage.

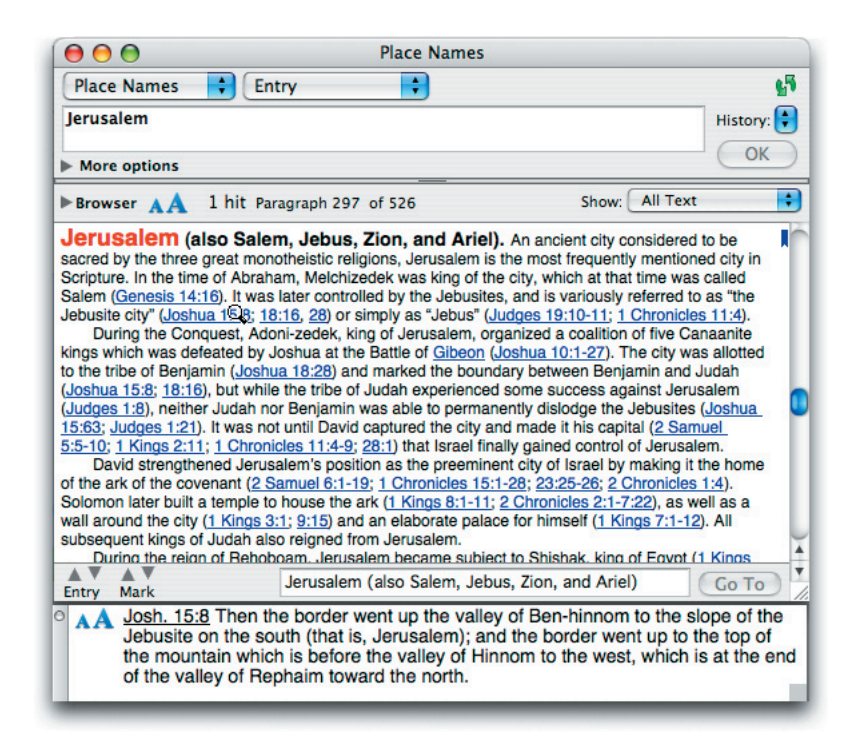

### **Listing of Atlas Sites**

The *Listing of Atlas Sites* is a compilation of the site and period data used in the Atlas. The sites are arranged alphabetically. Each site article shows all the Biblical ranges and archaeological periods in which the site is found, together with its importance rating.

The **Instant Details** box explains the characteristics of each period.

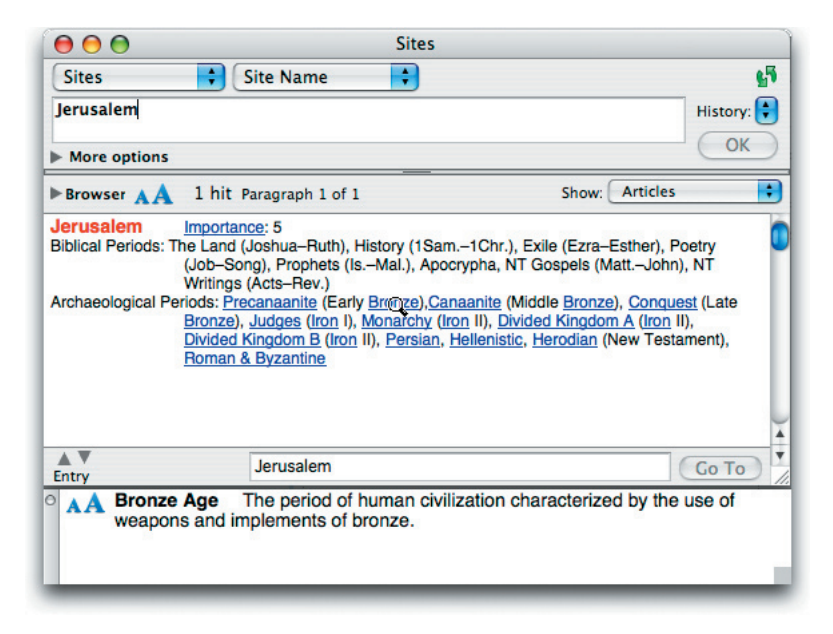

This module lets you find and select the sites by a combination of any of the data, such as **bronze <AND> iron <AND> prophets <AND> (4, 5)**. This will find all the important sites occupied during both the bronze and iron periods and mentioned in the Prophets.

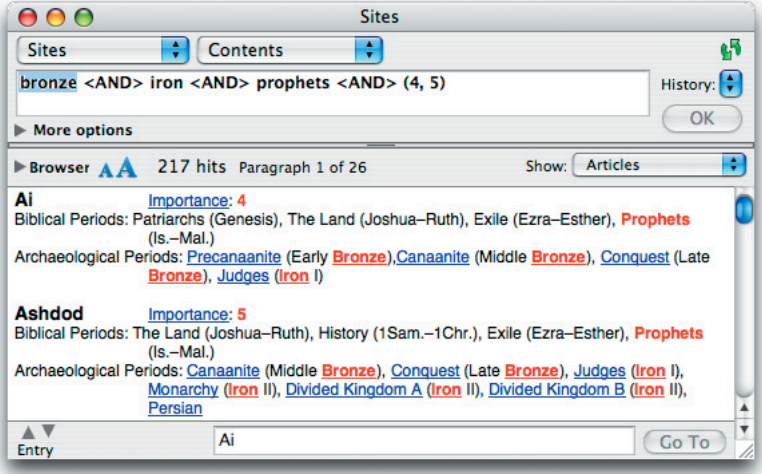

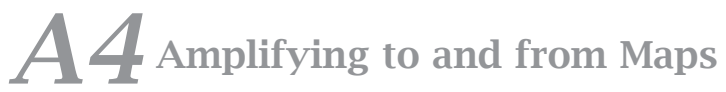

### **Alternative names**

You can find any place on the map by selecting the name in the tool and clicking on **Map** in the **Amplify** palette, as described above. These tools can help you to find alternative names even when they are not displayed on the map. For example, the name **Modi'in** is used several times in the *BAR Archive* but it is not found on the map. Simply amplify from *BAR Archive*  to *Sites*, and then amplify from the other entry name to the map. In this example, **Modein** is found on the map.

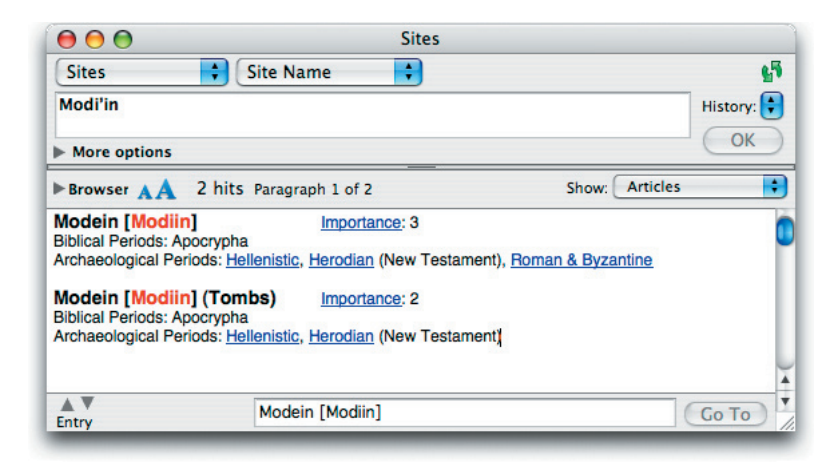

### **Searching the tools**

You can also search these modules directly. For example, in the *Place Names*  you can set the field pop-up menu to **Scripture** and search for **Isaiah** to find all the references to Isaiah in this book.

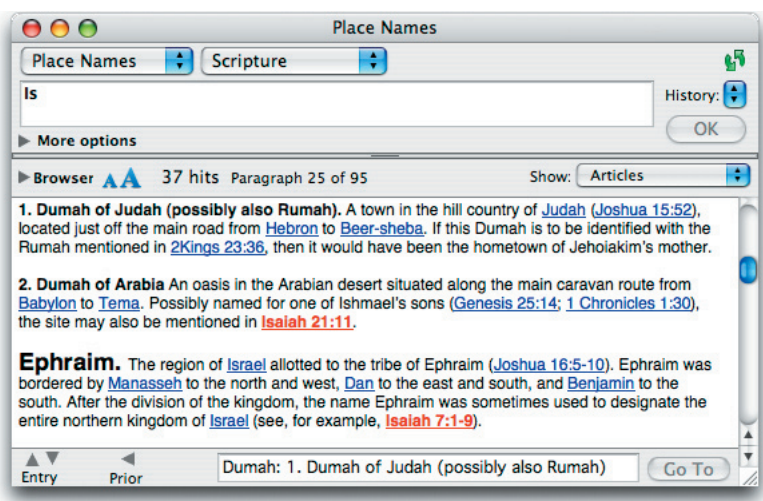

# <span id="page-30-0"></span>Setting Map Display *A5* and Defaults

### **Chapter Contents:**

Setting the Display of the Map Window Setting Defaults for New Map Windows

# <span id="page-31-0"></span>A<sub>5</sub>Setting Map Display and Defaults

# Setting the Display of the Map Window

When a Map window is open and in the front of the screen, selecting **Set Map Display…**  (**Display** menu or ⌘-T) lets you customize certain options which affect the display of the map. The dialog box includes the label details for certain names on the map, as well as two other options.

### **Label details**

The first pop-up menu in the **Label Details** area, labeled **for**, lets you choose the kind of labels whose display you are setting. You can set the display

of the following names:

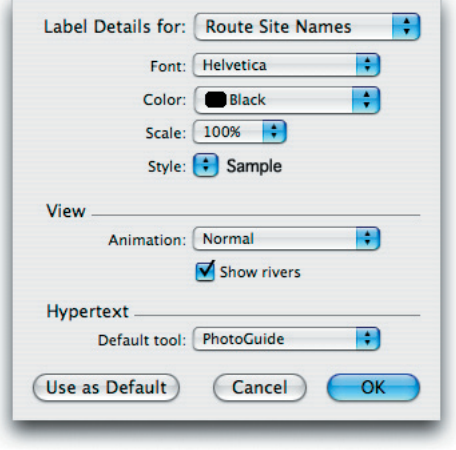

**√ Route Site Names Region Names Extra Site Names Extra Region Names** 

- **Route Site Names** which can appear along with Route Layers
- **Region Names** which appear in Region Layers
- **Extra Site Names** or **Extra Region Names** which you display on the map when you *shift*-click on a name, use the **Find** button or amplify to the map from another module.

The other pop-up menus show the available options. The **font**, **Style** and **color** pop-up menus are self-explanatory. The word *Sample* is shown in the currently selected style. The **Scale** pop-up menu sets the sizes of these names relative to other names. The Scale pop-up menu is dimmed when Region Names or Extra Region Names are selected, as the size of these names is tailored to the item they refer to and cannot be modified by the user.

To change the display of one kind of label, choose that kind in the pop-up menu, and set its display characteristics. You can now choose another kind, and set its display independently of the others.

If you reopen the dialog box, it will display the settings for the type of label that was selected when you closed it.

**Other options** The **Animation** pop-up menu lets you choose between three options. **Normal** displays the whole route in faded colors, then draws intense color over the route from start to finish. **Continuous** makes the animation cycle run continuously. You can still pause and restart the animation using the Animate check box, but unless you pause it, the animation will start over Normal when it reaches the end. **No Faded Route** draws only the intense color, Continuous without pre-drawing the entire route, so you have to wait to see where the No Faded Route route will go.

> The **Show rivers** check box lets you show or hide the rivers on the map. **Hint:** Hiding the rivers will speed up the drawing of the maps.

<span id="page-32-0"></span>The **Default tool** pop-up menu lets you set which English tool is opened when you double-click on a place name on the map. We recommend *Place Names* if you do not have the *PhotoGuide*.

Clicking the **Cancel** button closes the dialog box without saving ANY changes. Clicking **OK** saves ALL changes and applies them to the front Map window. Clicking **Use as Default** makes these settings the default for future new Map windows. An intermediate dialog box asks you to confirm that you do want to make these settings the default.

### Setting Defaults for New Map Windows

### **Map window layers**

Selecting **Set Preferences…** (**Application** or **Edit** menu or ⌘-,) opens a dialog box with many default settings for each type of window. Scroll down the list in the upper left and click on **Map window layers** to display this dialog box:

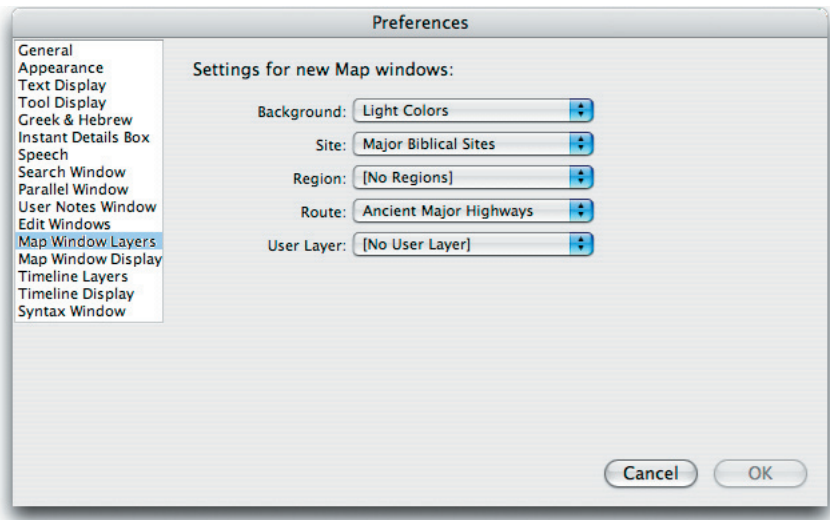

The pop-up menus display the same backgrounds and layers as the Map window. You can choose which layers are displayed whenever you open a new Map window, whether from the **New** submenu (**File** menu), **Resource**  palette, or by amplifying from another module.

Clicking the **Cancel** button closes the dialog box without saving ANY changes. Clicking **OK** saves ALL changes in any of the preference dialog boxes and applies them to new windows.

# A<sub>5</sub>Setting Map Display and Defaults

### **Map window display**

The **Map window display** preferences are identical to those described above in the Set Map Display dialog box, except that they apply only to new Map windows, not to any currently open windows.

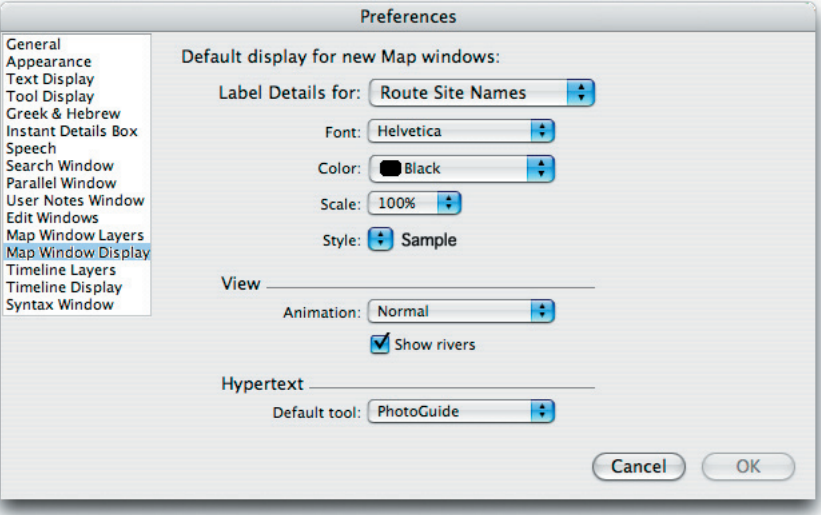

# <span id="page-34-0"></span>Defining Site Layers *A6*

### **Chapter Contents:**

The Define Site Layers Dialog Box – Basic The Define Site Layers Dialog Box – Advanced The Define Custom Site Layers Dialog Box

# <span id="page-35-0"></span>A6<sup>D</sup> Defining Site Layers

The Accordance *Bible Atlas* comes supplied with a number of Site Layers which you can display on their own, or combine to form a Site Set. This chapter shows you how to modify these layers and create your own layers. There are two kinds of Site Layers – those defined on the basis of the criteria in the database, and those in which you pick the sites by name.

# The Define Site Layers Dialog Box – Basic

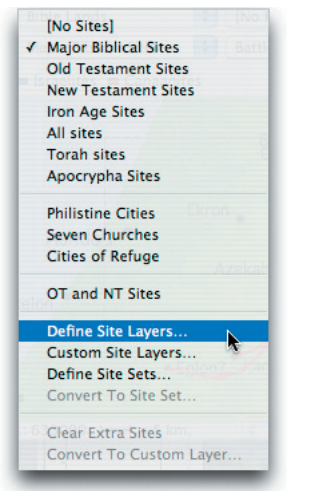

Selecting **Define Site Layers…** from the **Sites** pop-up menu, or **Site Layers…** from the **Define Map Layers** submenu (**Display** menu) opens

this dialog box: This powerful dialog box lets you pick the sites by various criteria, and set the display characteristics of these sites. You can create a new layer which can be displayed in any Map window, or modify an existing layer.

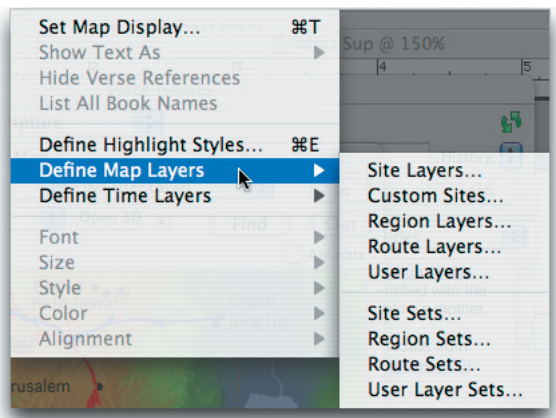

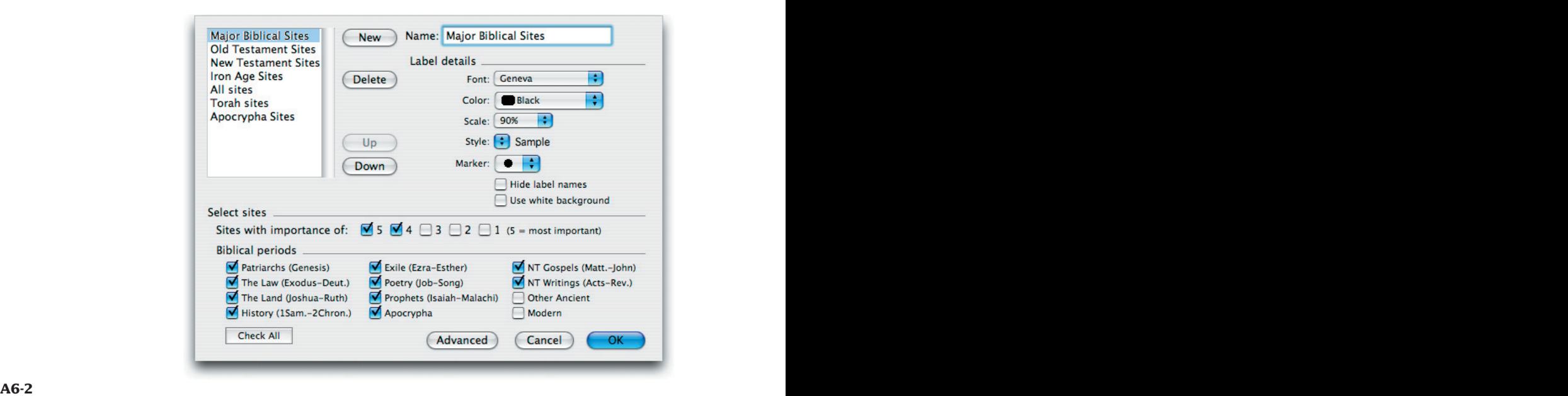

**Note:** After one of these Define Layer or Set dialog boxes is opened from a Map window pop-up menu, ⌘-L is added to its name on the popup menu so that pressing *command*-L reopens the same dialog.

The scrolling list in the top left corner shows the layers which have already been defined and are available in the pop-up menu. The layer last selected when the dialog box was closed, is also selected when it is reopened. Clicking on the name of a layer displays its definition in the dialog box. The **Delete** button removes the layer from the list, while the **Up** and **Down**  buttons move the layer name to a new position on the list. This lets you rearrange the names on the list, and on the section of the **Sites** pop-up menu which displays these names.

In this and all dialog boxes with a scrolling list, pressing the *up and down*  arrow keys selects the next name and scrolls the list.

The name of the layer is displayed and can be edited in the top right text box.

### **Label details**

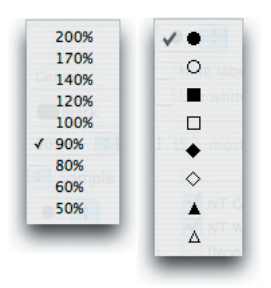

You can use the items in the Label Details area to set the display of ALL the sites in the layer. The **font**, **Style**, and **color** pop-up menus are selfexplanatory. The word *Sample* is shown in the currently selected style. The **Scale** pop-up menu sets the sizes of the sites in this layer relative to other layers. Within a layer the label size varies with the importance of the sites and the magnification of the map. The **Marker** pop-up menu lets you choose the shape of the site markers.

Checking **Hide label names** is useful for preparing maps for teaching and testing. The **Use white background** check box adds a white background to the labels, to improve the contrast of the label with the background.

### **Selecting sites**

The other options determine which sites will be included in the layer.

The **Sites with Importance of** check boxes let you select the levels of significance (combined Biblical, historical and archaeological criteria) – **1** is least and **5** is most important. At least one box must be checked. Only sites with the selected levels of importance will be included in the layer.

The area labeled **Biblical periods** contains check boxes for twelve ranges of books – seven covering the Hebrew Bible (the book order is that of the English Bible), two for the New Testament, and one each for the Apocrypha, Other Ancinet, and Modern sites. These ranges define "Biblical periods" with a name and the range of books in parentheses. The default setting is that when a box is checked, any site occurring in that period will be included in the layer. At least one period box must be checked to define the layer.

For example: If you check **Importance 3**, **4**, and **5**, and the periods **The Land** and **History**, the layer will display all sites mentioned anywhere in Joshua through Chronicles if they are of medium to major importance. If all Importance boxes are checked as well as **Poetry**, the layer will display all sites mentioned in Job, Psalms, Proverbs, or the Song of Solomon.

The **Check All** button checks all the Biblical boxes, so you can uncheck the ones you do not want by clicking on the boxes.

<span id="page-37-0"></span>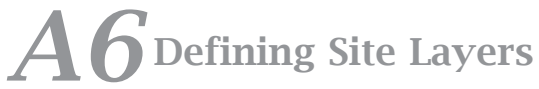

### **Saving changes**

Clicking **OK** closes the box, saves all changes you have made, and displays the selected layer if the front window is a Map window. Clicking **Cancel**  closes the dialog box without saving any changes.

**Creating a new layer**

Click the **New** button to create a new layer. **[New layer]** is added to the list and the **Layer Name** text box. (To remove the new layer click **Delete**). Enter a name for the layer and check the boxes which define the sites you want to display. The new layer starts with all **Importance** boxes checked, but no periods. Set the display details of the site labels and click **OK** to see your

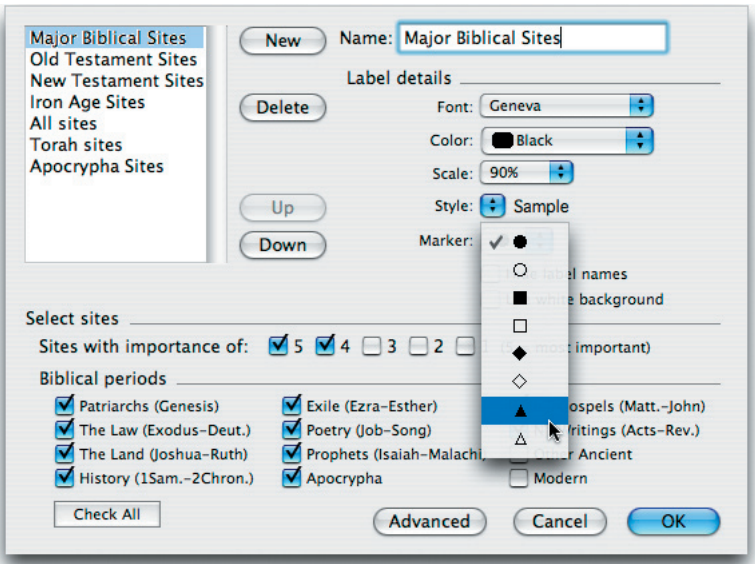

layer displayed on the map (if a Map window is in front).

# The Define Site Layers Dialog Box – Advanced

**Archaeological periods**

The **Advanced** button on the above dialog box opens an expanded box.

The area labeled **Archaeological** contains 12 check boxes for the Archaeological periods covering the Biblical writings. You can use these check boxes in exactly the same way as the Biblical boxes to define the sites according to Archaeological criteria. See the *Listing of Atlas Sites* tool for a description of each period.

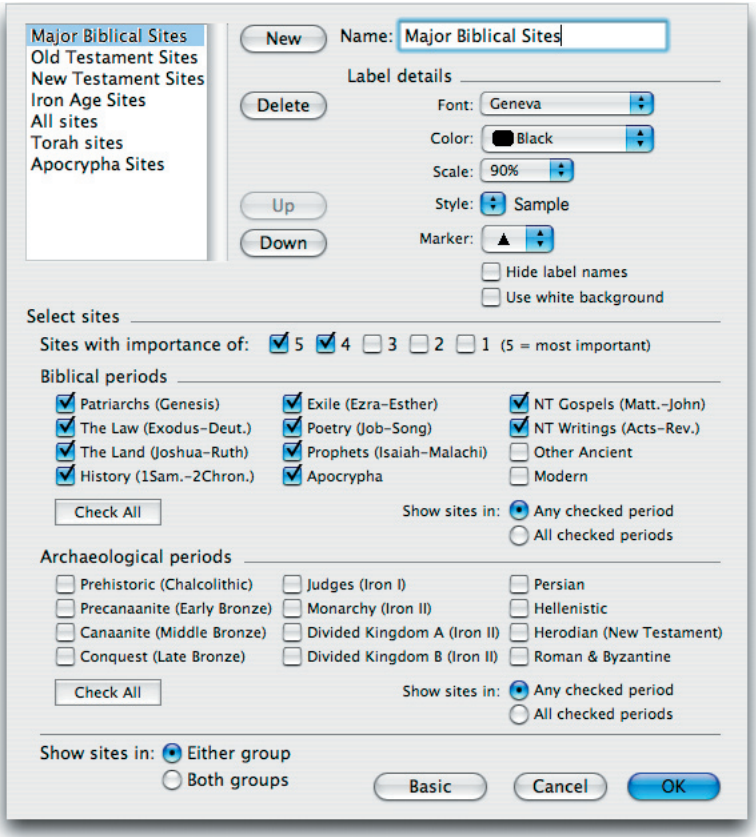

### **Additional buttons**

In each area you now have the option of showing sites in **Any** or **All** checked periods. For example, if **Patriarchs**, **Land**, and **Monarchy** are checked, the default **Any period** displays sites which occur in any one or more of these periods. If you click **All checked periods**, only sites occurring in all three periods will appear in the layer. If you check all the Biblical periods and choose **All checked periods**, you will see only sites which occur in EVERY period. The **Any** and **All** buttons in the Archaeological periods function in the same way.

The **Either group** or **Both groups** radio buttons at the bottom let you combine the Biblical and Archaeological periods in the same way. For example, if **Patriarchs** and **Prehistoric** are checked, the default **Either**  button will display sites mentioned in Genesis OR occupied in the Chalcolithic period. If you click the **Both** button, sites will only be shown if they were occupied in the Chalcolithic period AND are mentioned in Genesis.

<span id="page-39-0"></span>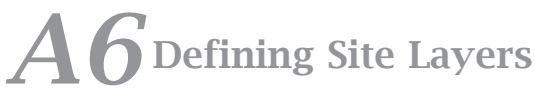

Clicking the **Basic** button reverts the dialog box to show only the Biblical periods. **Note that any criteria set in the Advanced dialog box remain in effect even when they are hidden.** When you create a new layer, no Archaeological periods are checked, and the **Either** and both of the **Any**  buttons are selected.

### The Define Custom Site Layers Dialog Box

Select **Custom Site Layers…** from the **Site** pop-up menu, or **Custom Sites…** from the **Define Map Layers** submenu (**Display** menu) to open this dialog box:

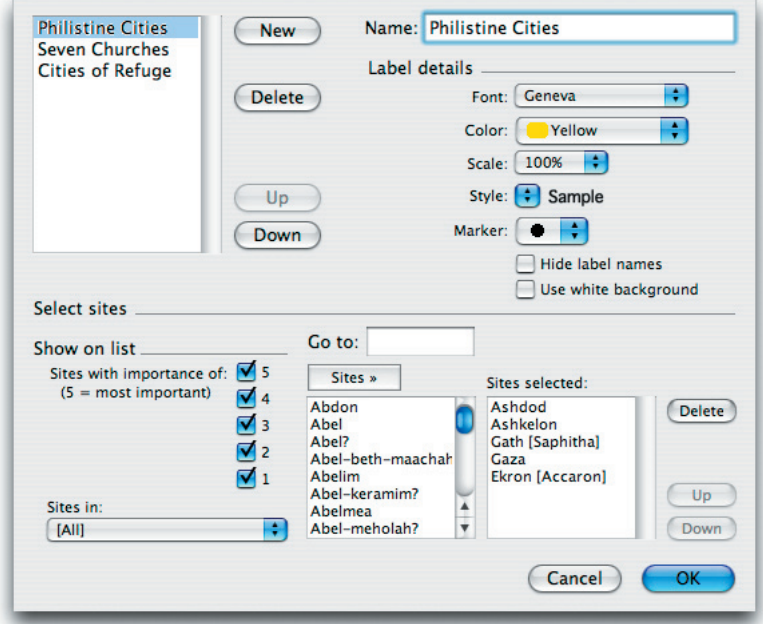

This dialog box lets you pick the sites by name and set the display characteristics of these sites. You can create a new layer or modify an existing one. The box also opens if you select **Convert To Custom Layer…**  from the **Sites** pop-up menu when you have extra sites added to the map.

The items in the upper part of the dialog box are similar to those described above. The scrolling list in the top left corner shows the Custom Site Layers which have already been defined. The layer last selected when the dialog box was closed, is selected when it is reopened, unless you are converting extra sites, in which case [New Name] is added to the list and selected. The items in the **Label Details** area set the display of the labels for the sites in the layer, just like the Basic dialog box above.

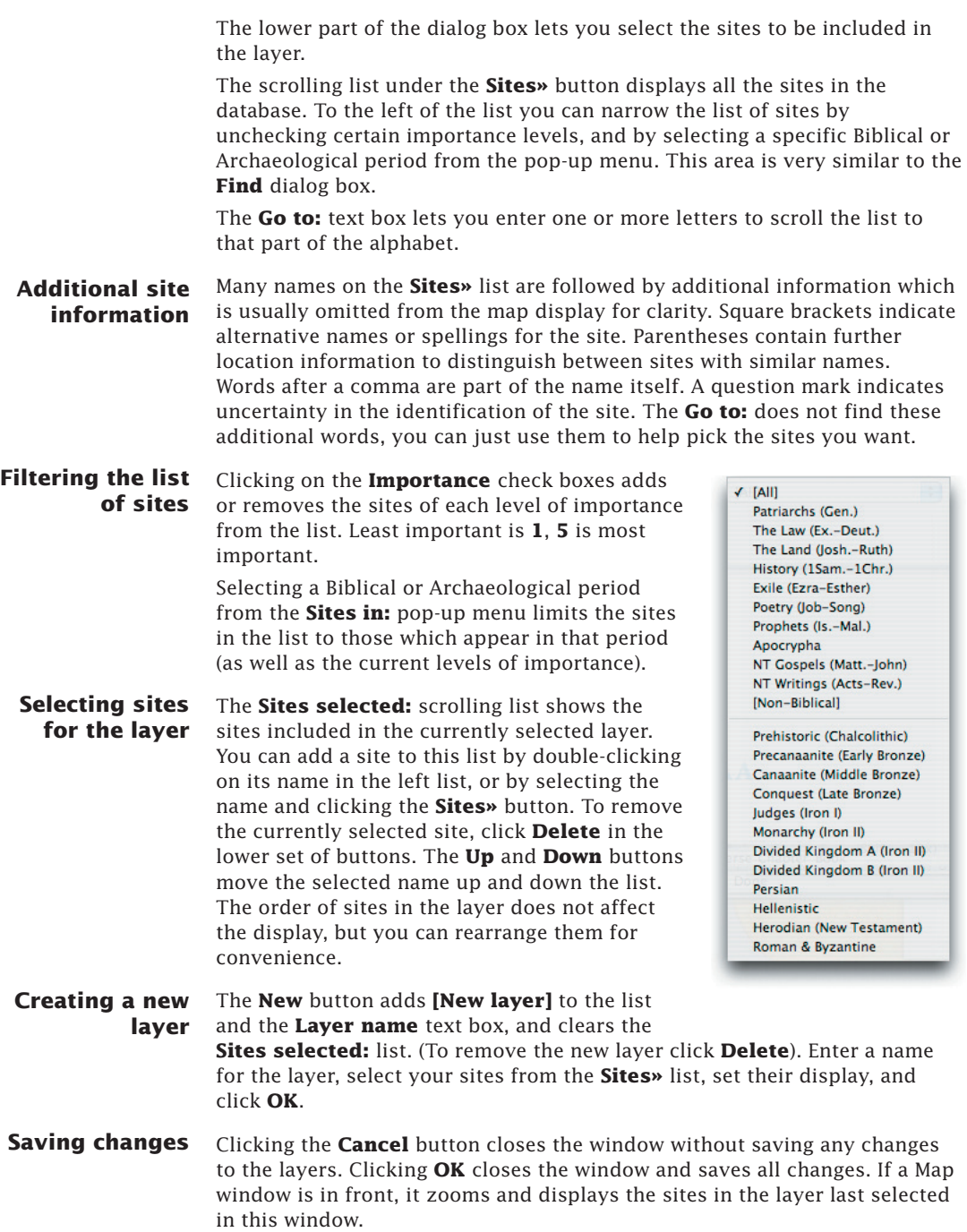

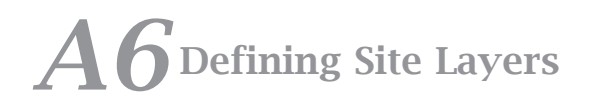

# <span id="page-42-0"></span>Defining Region and *A7* Route Layers

### **Chapter Contents:**

The Define Region Layers Dialog Box The Define Route Layers Dialog Box

# <span id="page-43-0"></span>**A7** Defining Region and Route Layers

# The Define Region Layers Dialog Box

**No Regions** √ Geographic names

> **Ancient Empires** Sodom & Gomorrah **Tribes of Israel** Kingdom of David & Solomon **Divided Kingdoms Israel's Neighbors** Medo-Babylonian Empires **Persian Empire Roman Empire** New Testament Palestine New Testament Asia Minor **New Testament Greece Israel and Neighbors**

**Roman Provinces Tribes with Neighbors Empires with Geography** 

**Define Region Layers** Define Region Sets... Convert To Region Set. Several Region Layers are already defined in the Accordance *Bible Atlas*. You can display each layer on its own, or combine them to form a Region Set. This section shows you how to modify these layers and to create your own layers.

Selecting **Define Region Layers**… from the **Regions** pop-up menu, or **Region Layers…** from the **Define Map Layers** submenu (**Display**  menu) opens this dialog box:

This dialog box lets you select a Region Layer and set the display

characteristics of the layer. You can create a new layer which can be displayed in any Map window, or modify an existing layer.

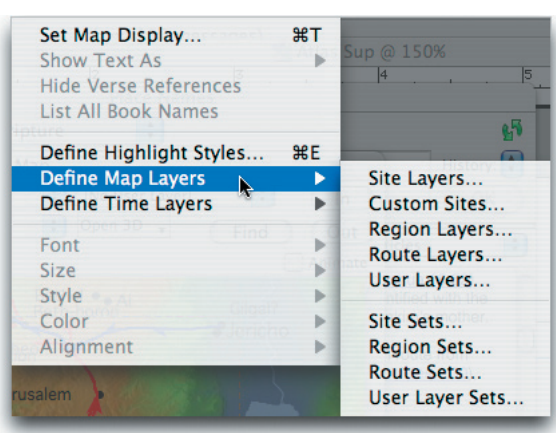

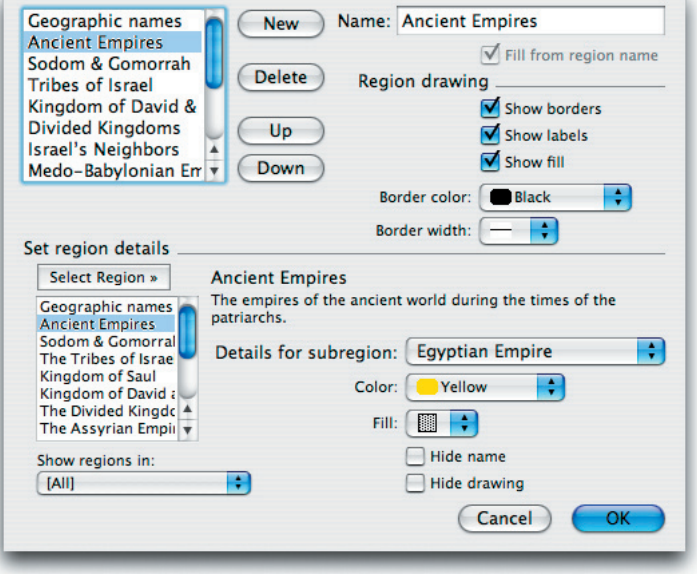

The scrolling list in the top left shows the layers which have already been defined and are available in the pop-up menu. The layer last selected when the dialog box was closed, is also selected when it is reopened. Clicking on the name of a layer displays its definition in the dialog box. The **Delete**  button removes the layer from the list, while the **Up** and **Down** buttons move the layer name to a new position on the list. This lets you rearrange the names on the list, and on the section of the **Regions** pop-up menu which displays these names.

**Layer name** The name of the layer is displayed and can be edited in the top right text box labeled **Name:**. When you create a new layer, and the **Fill from region name** check box is checked, the name of the region you later select from the database will be automatically entered in place of **[New name]**.

- **Show check boxes** The check boxes in the **Region drawing** area apply to all items in the selected layer. You can choose whether or not to show the borders, the labels, and the fill pattern of the regions. If any box is not checked, the item is not shown at all in the layer, whatever the settings of the other options. If the layer (such as **Geographic names**) does not include drawings, then the items which apply to the borders and fill are dimmed.
	- **Drawing the borders** The **Border color** pop-up menu sets the color, and the **Border width** pop-up menu sets the width of all the borders.

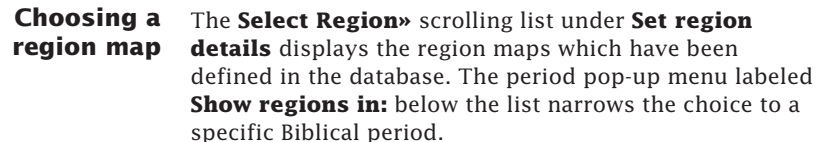

**Note:** Simply selecting the name of a region does not change the current layer. You must double-click on the name, or select it and click the **Select Region»** button to change the region in the currently selected layer.

The open text area in the middle of the window shows the region which is currently included in the layer whose name is selected in the upper list. You can see the full name of the region together with a short note or description.

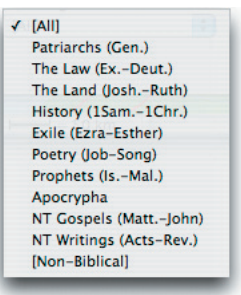

 $\sqrt{\phantom{a}}$  Black **Crav** Red Green **Blue** Yellow Orange **Brown Olive Turquoise** Cyan **Magenta**  $\Box$  White

# <span id="page-45-0"></span>**Defining Region and Route Layers**

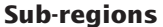

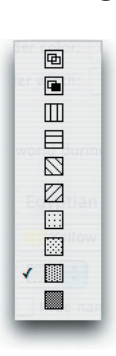

The **Details for subregion** pop-up menu appears if there are sub-regions in this layer. For each subregion you can set the pattern and color of the fill, and choose whether or not to show the name or the drawing. This lets you display the specific subregions that you want. For example, if you only want to include the names of rivers

 $\vee$  Areas **Mountains Bodies of Water Rivers** 

and oceans, you can hide the names of the mountains and areas in the **Geographic names** layer.

The two pop-up menus below the subregion pop-up menu let you select the fill pattern (solid or a variety of lines or dots) and the fill color for each subregion. In OS X the four lower dotted patterns will in fact give true transparent fills of increasing intensity.

You can also choose whether to hide the name or the drawing.

**Saving changes** If there are no subregions, the **Subregion** pop-up menu and the two **Hide**  check boxes are dimmed.

**Creating a new layer** Clicking **OK** closes the box, saves all changes you have made, and displays the selected layer in the front Map window. Clicking **Cancel** closes the dialog box without saving any changes.

To create a new Region Layer, click the **New** button. **[New name]** is added to the list and the **Name:** text box, and the open text area clears. (To remove the new layer click **Delete**). Choose a region map from the **Select Region»**  scrolling list. Set the display details of the borders and fill, and click **OK** to see your layer displayed on the map.

### [No Routes]

**Ancient Highways** √ Ancient Major Highways **Roman Roads** Abraham's Journeys **The Exodus** Conquest of Jericho and Ai **Battle of Gibeon Battle of Ebenezer** Wanderings of the Ark David's Wanderings The Birth of Jesus Last Journey to Jerusalem Paul's First Journey Paul's Second Journey Paul's Third Journey Paul's Journey to Rome

Capture of the Ark

Define Route Layers... Define Route Sets... Convert To Route Set

## The Define Route Layers Dialog Box

Several Route Layers are already defined in the Accordance *Bible Atlas*. You can display each layer on its own, or combine them to form a Route Set. This section shows you how to modify these layers and to create your own layers. This feature is very similar to the Region Layers described above.

Selecting **Define Route Layers…** from the **Routes** pop-up menu, or **Route Layers…** from the **Define Map Layers** submenu (**Display** menu) opens this dialog box:

This dialog box lets you select a Route Layer and set the display characteristics of the layer. You can create a new layer or modify an existing layer.

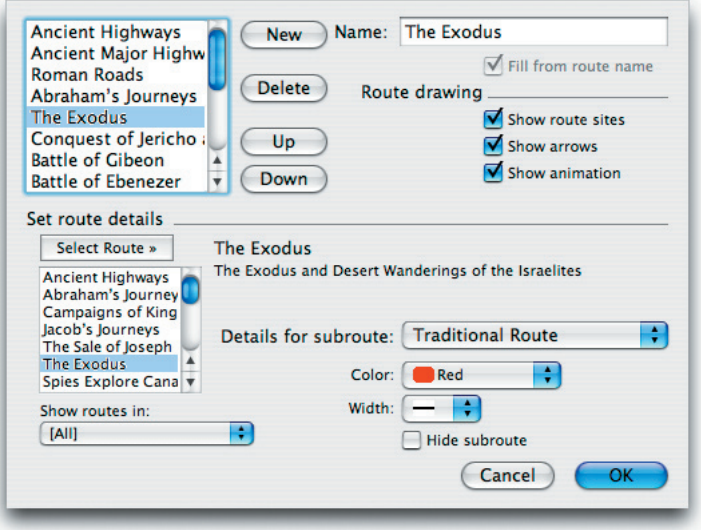

The scrolling list in the top left corner shows the layers which have already been defined and are available in the pop-up menu. The layer last selected when the dialog box was closed, is also selected when it is reopened. Clicking on the name of a layer displays its definition in the dialog box. The **Delete** button removes the layer from the list, while the **Up** and **Down**  buttons move the layer name to a new position on the list. This lets you rearrange the names on the list, and on the section of the **Routes** pop-up menu which displays these names.

- **Layer name** The name of the layer is displayed and can be edited in the top right text box labeled **Name:**. When you create a new layer, and the **Use route name**  check box is checked, the name of the route you later select from the database will be automatically entered in place of **[New name]**.
- **Show check boxes** The check boxes in the **Route drawing** area apply to all items in the selected layer. You can choose whether or not to show the sites, the arrows, and the animation of the routes. If the layer does not include sites, arrows, or animation, then those check boxes are dimmed.

**Choosing a route map** The **Select Route»** scrolling list on the left displays the route maps which have been defined in the database. The **period** pop-up menu labeled **Show routes in:** below the list lets you narrow the choice to a specific Biblical period.

> **Note:** Simply selecting the name of a route does not change the current layer. You must double-click on the name, or select it and click the **Select Route»** button to change the route in the currently selected layer.

 $\sqrt{}$  [All] Patriarchs (Gen.) The Law (Ex.-Deut.) The Land (Josh.-Ruth) History (1Sam.-1Chr.) Exile (Ezra-Esther) Poetry (Job-Song) Prophets (Is.-Mal.) Apocrypha NT Gospels (Matt.-John) NT Writings (Acts-Rev.) [Non-Biblical]

# **A7** Defining Region and Route Layers

The open text area in the middle of the window shows the route which is currently included in the layer whose name is selected in the upper list. You can see the full name of the route together with a short note or description.

**Sub-routes** The **Details for subroute** pop-up menu below the route description shows the subroutes in this layer. you can choose the width and color of the line. The **Color** pop-up menu sets the line color for each subroute, and the **Width** pop-up menu sets the pixel width of the lines.

√ Traditional Route Northern Route A Northern Route B

Checking the **Hide subroute** box hides the current subroute so that only the others are displayed. For example, the route **Battle of Gibeon**  includes subroutes for the **Canaanites** and the **Israelites.** You can show the Canaanites in red and the Israelites in blue. If you want to see only the Canaanites, you can check the **Hide** box for the Israelites.

If the route has no subroutes, the **Subroute** pop-up menu and the **Hide**  check box are dimmed.

- **Saving changes** Clicking **OK** closes the box, saves all changes you have made, and displays the selected layer in the front Map window. For routes depicting Biblical events, the map scrolls and zooms to show the route. Clicking **Cancel** closes the dialog box without saving any changes.
- **Creating a new layer** To create a new Route Layer, click the **New** button. **[New name]** is added to the list and the **Name** text box, and the open text area clears. (To remove the new layer click **Delete**). Choose a route map from the **Select Route»**  scrolling list. Set the display details of the route and click **OK** to see your layer displayed on the map.

# <span id="page-48-0"></span>Defining Map Layer *A8* Sets

**Chapter Contents:**

Defining Site Sets Defining Other Sets

# <span id="page-49-0"></span>*A8* Defining Map Layer Sets

The pop-up menus in the Map window let you define and choose map layers to display. In each layer pop-up menu you can combine several layers into one Layer Set so they can be displayed together. This function is virtually identical in each pop-up menu.

# Defining Site Sets

The Define Site Sets dialog box lets you create a new set or modify an existing set of previously defined Site Layers. You open this dialog by selecting **Define Site Sets…** from the **Sites** pop-up menu, or **Site Sets…** from the **Define Map Layers** submenu (**Display**  menu).

This dialog box also opens if you select **Convert to Site Set…** from the **Sites** pop-up menu when you have more than one layer selected.

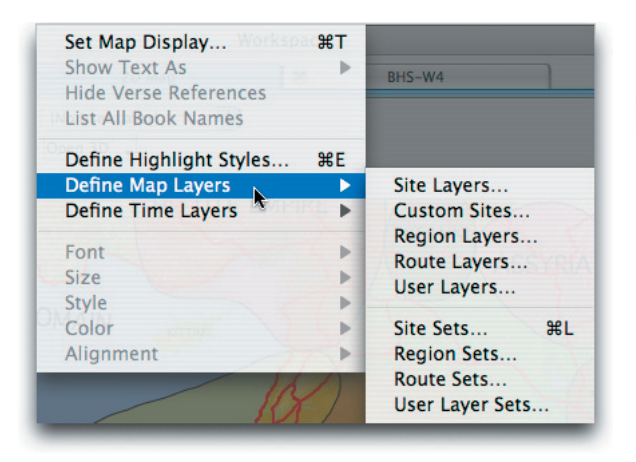

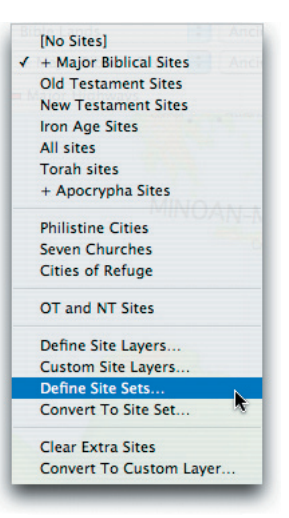

The scrolling list at the top shows the sets which have already been defined. The set last selected when the dialog box was closed, is also selected when it is reopened. Click on another set in the list to edit its name and see or modify the layers which it includes.

The **New** button adds **[New set]** to the list and the **Name of set** text box. To remove the new set or the currently selected set, click **Delete** under the **New** button.

The **Up** and **Down** buttons move the selected name up

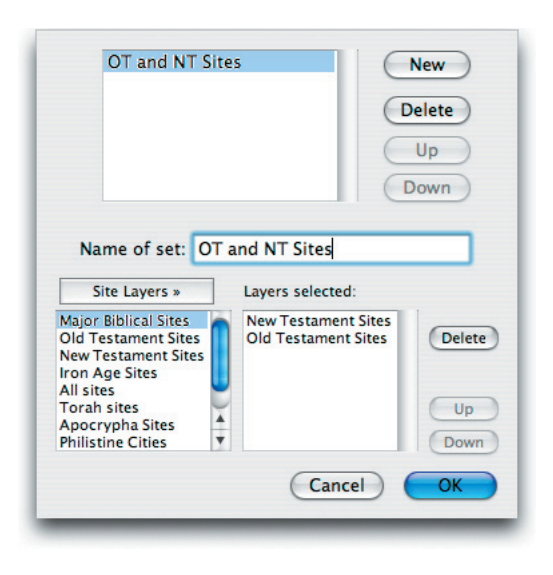

and down the list. This lets you rearrange the names on the list, and on the section of the **Sites** pop-up menu which displays these names.

You can enter any name in the **Name of set** text box. Adding spaces before the name will indent it on the pop-up menu.

The **Site Layers»** scrolling list on the lower left shows all the Site Layers which have been defined. These layers are available for individual display, and for combination in a Site Set.

The **Layers selected:** scrolling list shows the Site Layers included in the currently selected set. You can add a layer to this list by double-clicking on its name in the left list, or by selecting the name and clicking the **Site Layers»** button. To remove the currently selected layer click **Delete** in the lower set of buttons.

**The order of the layers** The order of the layers in a Site Set is very important. If a site appears in more than one of the selected layers, it will be displayed in the font, size, style, and color of the uppermost layer which includes it. For example, if the OT layer is above the NT layer, and if OT sites are white, and NT sites are yellow, then Jerusalem will appear in white. If you move the NT layer above the OT layer, Jerusalem will be displayed in yellow. Use the lower pair of **Up**  and **Down** buttons to move a selected name up and down the list.

#### **Saving changes** Clicking the **Cancel** button closes the window without saving ANY changes to the sets. Clicking **OK** closes the window and saves ALL changes. If a Map window is in front, it displays the Site set last selected in this window.

# <span id="page-51-0"></span>Defining Other Sets

The dialog boxes for Region, Route, and User Sets are almost identical to the Define Site Set dialog box described above. In each case you can combine previously defined layers to make a more complex set. The order of the layers in each set determines the order in which they are drawn. The first layer on the list appears on top, overlapping the second and any other layers. The sequence of animation of routes is also determined by the order of the layers.

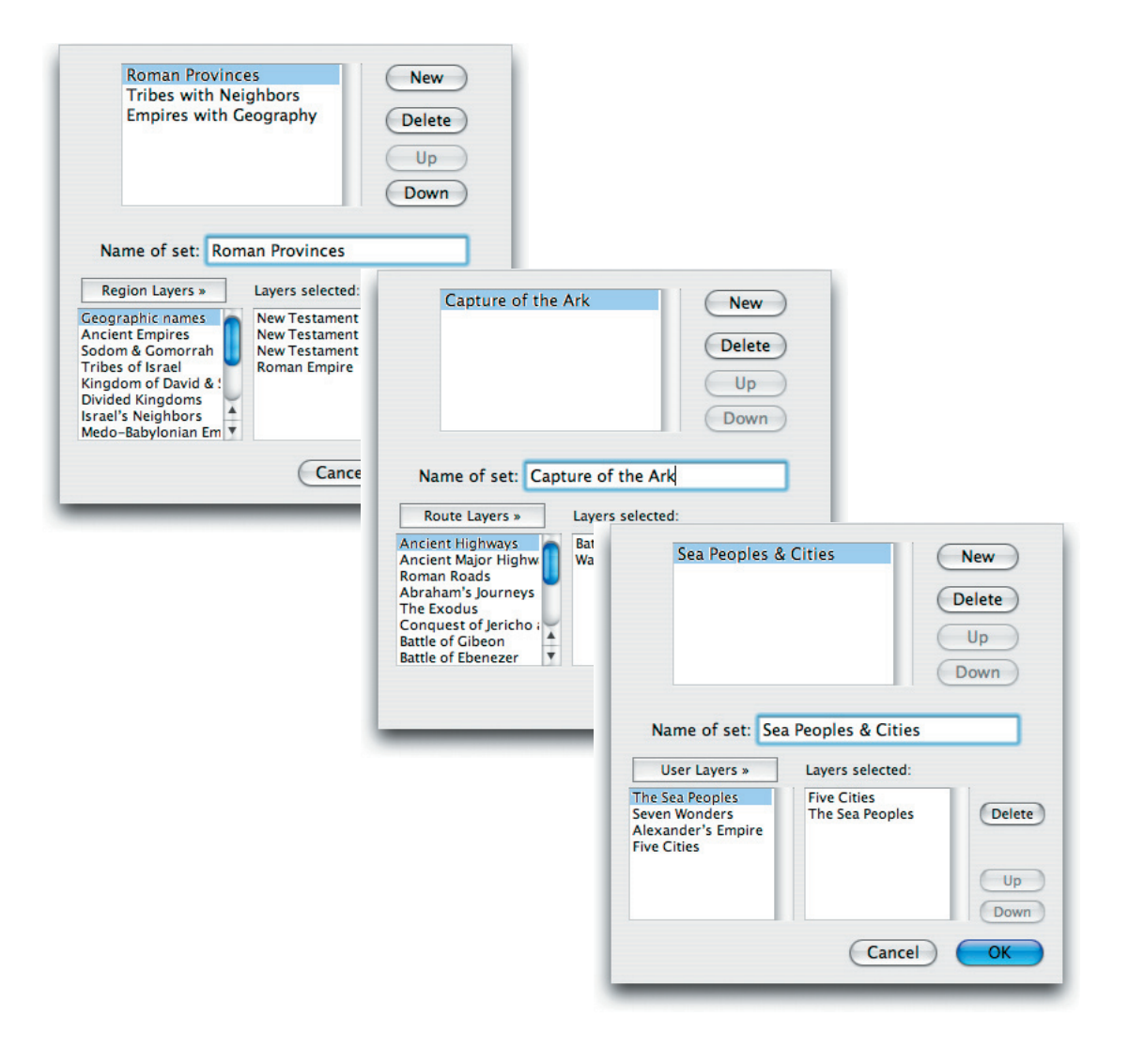

# <span id="page-52-0"></span>Drawing User Layers *A9*

### **Chapter Contents:**

The Define User Layers Dialog Box The Edit Mode for User Layers The Selection Tool The Text Tool The Simple Drawing Tools The Curve Drawing Tools

# <span id="page-53-0"></span>**Drawing User Layers**

Accordance lets you draw your own map layers using simple drawing tools which will be familiar to most users. You can access these tools through the **User** pop-up menu. This powerful feature lets you annotate the map with text, arrows, shapes, curves, and pictures. It is not intended to be a fullfeatured drawing program.

### **The User pop-up menu**

**User Layers…**  from the **User** popup menu, or **User Layers…** from the **Define Map Layers**  submenu (**Display**  menu) opens the dialog box described below. The **User Layers…**  item is dimmed if the front window is not a Map window.

Selecting **Define** 

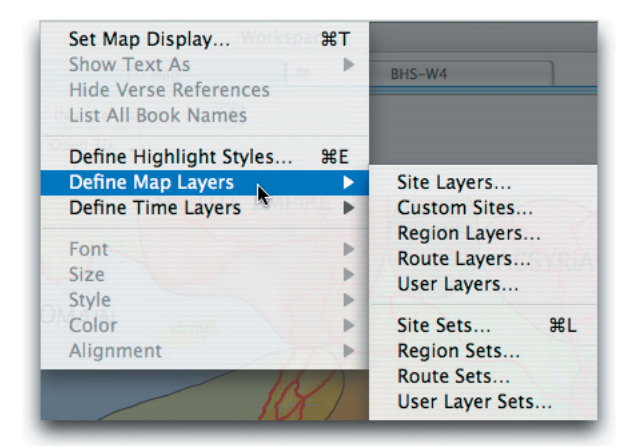

### Choosing **Edit User Layer** (**User**

pop-up menu or ⌘-U) puts the current user layer into Edit mode.

Selecting **Define User Sets…** from the **User** pop-up menu, or **User Layer Sets…** from the **Define Map Layers** submenu (**Display** menu) lets you create or modify a set which combines two or more User Layers. This dialog box is similar to that for Site Sets *described in Chapter 8.*

# The Define User Layers Dialog Box

This dialog box allows you to add, delete, rename, reorganize, duplicate, or edit the layers.

> The scrolling list in the top left corner shows the User Layers which have already been defined and are available in the pop-up menu. The layer last selected when the dialog box was closed, is also selected when it is reopened. The **Delete** button removes the layer from the list, the **Up** and **Down** buttons move the layer name.

The name of the layer is displayed and can be edited in the top right text box labeled **Name:.**

To create a new User Layer, click the **New** button. **[New name]** is added to the list and the **Name** text box. You can now enter the name of your new layer.

Clicking **Duplicate** creates a copy of the currently selected layer.

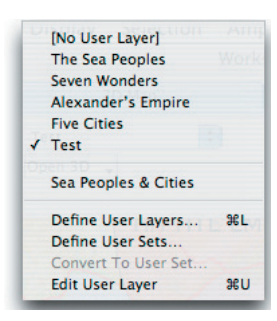

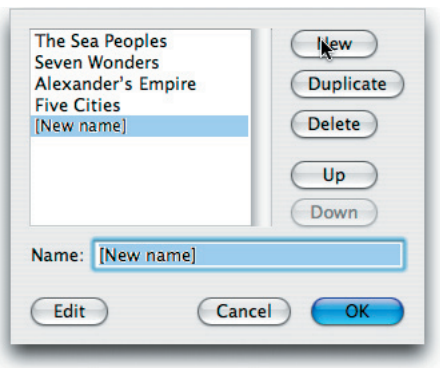

Clicking **Edit** closes the dialog box, saves all changes, and displays the currently selected layer in the Edit mode described below.

Clicking **OK** closes the box, saves all changes you have made, and displays the selected layer in the front Map window. Clicking **Cancel** closes the dialog box without saving any changes.

<span id="page-54-0"></span>Front Fill Line www и  $\hspace{0.1mm}\dash$ Done

**Hint:** You may wish to create a new layer or duplicate one of the example layers in order to try out the Edit mode.

## The Edit Mode for User Layers

You can edit the current User Layer either by selecting **Edit User Layer**  (**User** pop-up menu or ⌘-U), or by clicking the **Edit** button in the Define User Layer dialog box. This opens the **User** palette which is a floating window to the left of the Map window.

This palette consists of three main sections:

The **Tools** section contains

- a selection tool (arrow)
- a text tool (*A*)
- line tools for horizontal or vertical lines, and for lines at any angle
- rectangle tools with angled and rounded corners
- an oval or circle drawing tool
- a curve tool which draws a line with points and handles (Bezier curve)
- tools for adding and deleting points on the curve
- a **Front** button which brings the selected object to the front of the window.

The cursor changes to an arrow for the selection tool, an insertion bar for the text tool, and a small plus sign for the drawing tools. The add and delete points tools show an arrow cursor with a plus or minus sign.

The **Fill** section contains

- a palette of colors
- a palette of transparent patterns and stripes as well as no fill and solid fill

The **Fill** applies to the standard shapes, shapes drawn with the curve tool, and text or picture objects.

The **Line** section contains

- a palette of colors
- a choice of solid or transparent line styles
- a selection of various widths: None, 1, 2, 3, 5, and 8 points
- an option of arrows at one or both ends.

# *A9* Drawing User Layers

The **Line** color, style, and width apply to all the individual lines and the frames of shapes, and text or picture objects. The arrows apply only to straight or curved lines.

The **Done** button closes the palette and saves your work.

One option in each section is always selected. Click on another option to change the setting for subsequent objects you draw. If you select an object in the layer, the palette does not change to show the settings for the selected object. Clicking other options in the palette changes both any selected objects, and the setting for subsequent drawings.

**The map in Edit mode** While the window is in Edit mode you can change all the pop-up menus except the **User** pop-up menu (you can only edit one layer at a time). The **Find**, **In**, **Out**, and **Animate** buttons, as well as the scroll bars, work as usual. Note that like the other layers, objects in the User Layer are scaled proportionately as you zoom in and out of the map (except that the point width of the lines is fixed).

In Edit mode you **cannot** do the following:

- **•** *command-drag* to scroll the map
- drag-select a box (marquee) to select an area of the map
- select a name in any other layer.
- **Saving the drawing** To quit Edit mode, click the **Done** button at the bottom of the palette, or press the *enter* key. All changes to the User Layer are saved and the window reverts to the display mode. Clicking the close box at the top left

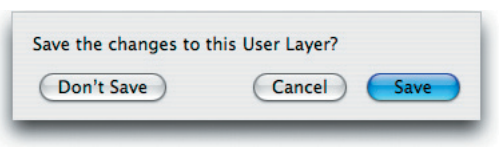

corner of the User palette or the Map window opens a dialog box which lets you save or discard the changes, or cancel the close action.

The User Layers are saved in a *User Layers* file in the *Accordance settings ƒ*. If Accordance cannot find this file, it will create a new one. If you wish to use the layers on another computer, you can copy this file to the other computer, but you should first move or rename your *User Layers* file on the second computer or you will lose any layers you have created there. Therefore, you may wish to keep a master *User Layers* file to which you add layers whenever you work on Accordance on any computer.

## <span id="page-56-0"></span>The Selection Tool

The **selection tool** allows you to select any object in order to change its characteristics, or to move it. Clicking on an object selects it, holding down the *shift* key lets you click to select another object as well. If the object has a fill, you can click anywhere inside the object, but if it has no fill you must click on the line to select it. Choosing **Select All** (**Edit** menu or ⌘-A) selects all objects in the layer.

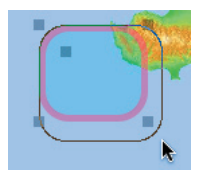

A selected object appears with square points at the ends or corners. Dragging a point changes the shape or length of the object, while dragging an object between the points changes the position of all the selected objects. Press the *delete* key to remove all selected objects. Hold down the *option* key while dragging to duplicate the selected objects.

Drag-selecting a box with the **selection tool** selects all the objects overlapped by the box (marquee).

Click the **Front** button to bring the selected objects to the front of the layer. This lets you rearrange the objects from back to front.

### **Adding pictures**

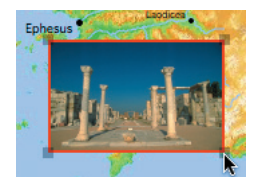

You can paste a picture from another part of Accordance or another program. Simply use **Copy** (**Edit** menu or ⌘-C) to copy a selection from a map or other graphic window in Accordance, or from a drawing program such as *AppleWorks,* and select **Paste** (**Edit** menu or ⌘-V) with the User Layer in front. A picture object is added to the center of the window, with a frame and fill determined by the current settings. This object can be resized by dragging a corner handle. Holding down the *shift* key (after pressing the mouse button) while dragging the handle returns the picture to its original size, irrespective of the current map magnification. This usually produces a sharper image.

### **Rotating objects**

The User Layer currently does not allow you to rotate objects. You can rotate an object in other software such as *AppleWorks*, and then paste it into the layer. This will also allow you to produce rotated text similar to the region names (although the text may be ragged).

## The Text Tool

The **text tool** lets you add sections of text starting where you click the cursor. A text box opens in which you can enter your text. When you click outside the text box it becomes a text object in the layer.

**The Pyramids** of Egypt

The text box extends from your click to the edge of the window. Although the text wraps as you enter it, the wrap-around does NOT carry over into the text object. Therefore you should use carriage returns to start a second line. The box opens with three lines. If you enter more lines, the text scrolls up inside the box.

# *A9* Drawing User Layers

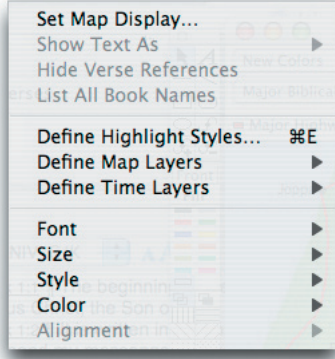

As you enter text, you can use the **Edit** menu commands to copy, cut, and paste text in the text box, or to and

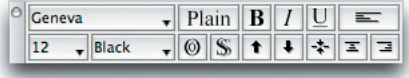

from other windows which allow text entry. The text items in the **Display** menu and the **Text** palette also become active, and let you set the **Font, Size, Style,** and **Color** of the text. All text in one text object has the same characteristics. Selecting the Hebrew *Yehudit* font automatically makes the direction from right to left. The Text palette can be opened from the **Window** menu.

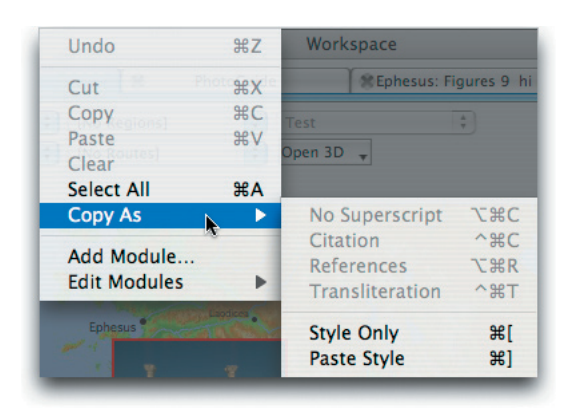

Selecting **Style Only** from the **Copy As** submenu of the **Edit** menu (or ⌘-[) after you click in or select text anywhere in Accordance, copies its font, size, style, and color. Select **Paste Style** (⌘- ]) after you click in the text box to convert all the text to the copied font, size, style, and color.

When you are finished, click anywhere outside the text box to see the text object. The cursor reverts to the selection tool. The text object is automatically sized to fit

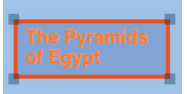

the text. It has points at the corners, and a frame and fill determined by the current settings in the palette. You can hide the frame and fill by setting the line width to "N" and using the "no fill" option.

If one or more text objects are selected, you can use the Display menu items, **Text** palette, or the **Paste Style** item (**Copy As** submenu of the **Edit**  menu or ⌘- ]) to set the font, size, style, and color of all the text in the selected objects.

To re-edit text, double-click on the text object to open the text box again. This time it opens with all your text plus three additional lines.

As you zoom in or out, the font size adjusts to the closest standard font size. The size of the text object varies slightly relative to the map, but the location of the upper left corner remains constant.

# The Simple Drawing Tools

- <span id="page-58-0"></span>**Line tools** The **line tools** simply draw a line from the start to the end of the "drag." The horizontal or vertical lines are always at 0 or 90 degrees. The other line tool lets you draw a straight line at any angle. Clicking without dragging the tool reverts the cursor to the **selection tool.**
- **Rectangle tools** The **rectangle tools** create a rectangle with angled or rounded corners as you drag diagonally across it from the upper left. Holding down the *shift* key (after pressing the mouse button) while dragging constrains the drawing to a square. The rectangle with rounded corners has a fifth point inside the top left corner. Dragging this point lets you alter the radius of the corners. Clicking without dragging the tool reverts the cursor to the **selection tool.**
	- **Circle**  The **oval or circle tool** draws an oval as you drag diagonally across it from the upper left. Hold down the *shift* key (after pressing the mouse button) while dragging to draw a circle. The points allow you to reshape the oval. Clicking without dragging the tool reverts the cursor to the **selection tool.**

## The Curve Drawing Tools

### **Drawing a curve**

The **curve tool** draws a line between each point at which you click, or click and drag, the mouse. Double-click on the last point, or click another tool in the palette, to finish the line and revert to the selection tool. The line is initially drawn as a thin black line, for precision in placing. When finished it displays in the current settings. The line forms a Bezier curve. Each point can have two "handles" which control the slope of the curve at that point. If you click and drag the mouse a little instead of just clicking, the handles appear in the direction of, and proportional to the length of, the drag, thus creating a smooth curve. If you simply click for a new point you will get straight lines joined at an angle, and the point will have no handles.

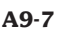

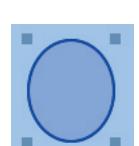

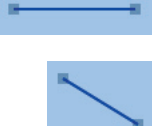

# **Drawing User Layers**

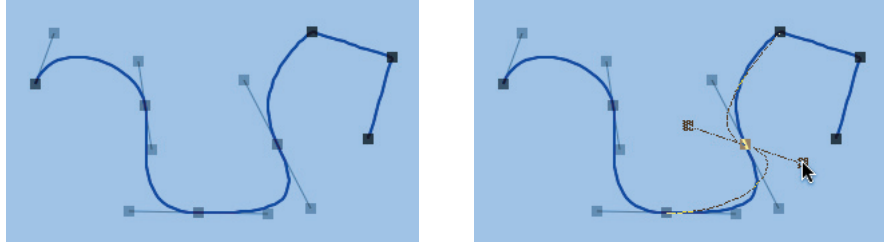

#### **Modifying a**  You can easily modify the curve with the **selection tool**:

**curve**

**•** Drag a **point** to move it, or drag the **line** to move the whole curve.

- **•** Drag a **handle** to adjust the curve on both sides of a point. The handles remain the same length and aligned at 180°.
- **•** Hold down the *shift* and *command* keys as you drag a handle to break the alignment between the handles. The line now forms an angle at this point, and as long as you hold down the *shift* and *command* keys, you can independently adjust each side. If you release the keys and move a handle, the other side will snap back into alignment.
- **•** If the point has no handles visible, you can drag them out by holding down the *command* key as you drag from the point.
- **•** Pressing both the *shift* and *command* keys lets you drag just one handle from a point.
- **Line and fill options** You can change any of the **Line** options for the curve. The **Fill** applies to the curve only when it is closed, and disappears when it is open. To close the curve, drag the last point to the position of the first point – it will snap into place, and any fill will appear. The two points are not merged – you can separate them at any time.

**Adding and deleting points** Use the **add** or **delete points** tools to change the number of points on a curve. This will also change the shape of the curve. Click the **add points**  tool on the line to add a point at that position. Drag the **add points** tool on the line to draw out handles for the new point. Click the **delete points** tool on a point to remove it (the line draws between the two adjacent points). Clicking anywhere except on the curve reverts the cursor to the **selection tool.** To lengthen the line, add a point before the end, then drag the end point to a new position.

<span id="page-60-0"></span>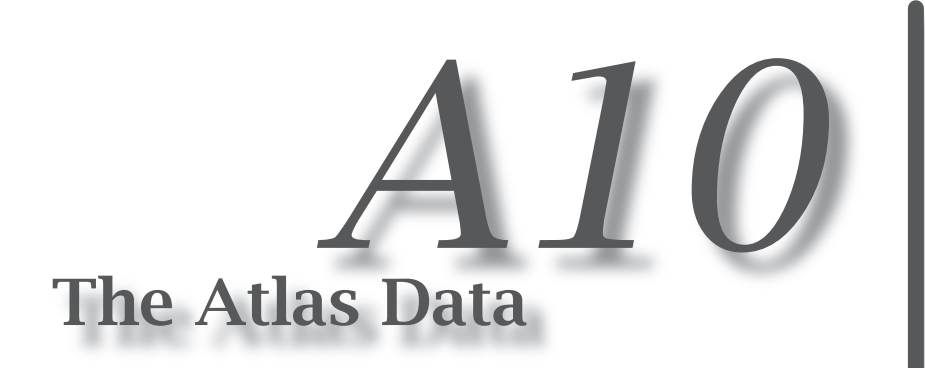

### **Chapter Contents:**

The Background Maps The Sites and Other Data The Sites Data

# <span id="page-61-0"></span>A<sub>10</sub> The Atlas Data

# The Background Maps

### **Satellite data** The topographical maps in this release of the Accordance *Bible Atlas* are based on satellite altitude data with a resolution of about 90 meters. In order to save space, the resolution actually available in the map varies depending on the location, for example: it is highest in the land of Israel and lower in desert areas. In addition, satellite maps with photographs of present day features are not now available with the Atlas.

#### **The map projection** The map projection is a cylindrical projection in which the kilometer scales of latitude and longitude are equal at 32° latitude. The coordinates and elevation of the point under the cursor are displayed in the Instant Details box, together with the Universal Tranverse Mercator (UTM) coordinates. In addition, this box displays the Israel coordinates developed in the time of the British Palestinian Mandate which approximately cover the area of the Mandate. These are linear coordinates which measure the distance in kilometers east and north of a point in the Sinai located at approximately 30° 35' N latitude and 33° 24' E longitude.

## The Sites and Other Data

The data on the sites, regions, and routes, was compiled primarily by Greg Ward for OakTree Software, Inc. from a variety of scholarly sources. Since some scholars disagree on the details, editorial judgment was often combined with examination of the Biblical references and scholarly sources, in order to reach a decision. The data is intended purely as a guide, and certainly not as an authoritative source in itself. Please inform OakTree of any errors you find in the data, so that they can be corrected in the future.

The rivers were drawn based upon various atlases and maps, guided by the topography.

## The Sites Data

All known, and some conjectured, sites in the area of Palestine and Israel were included, together with sites of Biblical or major historical importance in the other areas covered by the Atlas. The Atlas does not, therefore, attempt to include every known archaeological site in Italy, Greece, Asia Minor, Egypt, Syria, etc. Places mentioned in the Bible which have not been identified even tentatively by scholars, were omitted.

Each site was researched to determine where it is mentioned in the Bible (the Biblical periods), and in which archaeological periods it is thought to have been occupied. This information is the basis for the selection of sites in the Site Layers.

An additional **Importance** rating from **1** to **5** was assigned to each site, with **1** being least and **5** being most important. The Importance rating affects whether or not a site appears in a specific layer, and the size and map magnification at which it appears. The rating was essential to reduce the congestion of the site names. There are over 800 sites in the area of Israel alone, so it was impossible to display them all together, or even just display them by the Biblical or archaeological periods.

**The Importance** The Importance was based upon a combination of the Biblical, archaeological, and historical data. Therefore sites which are important to a particular Biblical event, but are of little historical or archaeological significance, may rate lower than a site of major historical and archaeological significance which is not even mentioned in the Bible. It was not feasible to rate the sites separately for the different aspects of their importance, nor for the different periods in which they were important. Thus *Athens* appears as a **5** (most important) even in a layer of Canaanite sites, though at that time it was of minor significance.

> The **actual importance** of a site is clearly dependent on the context. The Importance rating affects the display size only of sites in Site Layers. It does not affect the display size of sites in Custom Layers, sites associated with routes, or sites found by the **Find** button or by amplifying.

Scholarly and practical considerations created some difficult situations. The location of some sites of Biblical importance, such as *Sodom,* was so uncertain that it was added as a Region name. Conversely, *Mt. Sinai* appears in two locations as a site, but not as a specific mountain.

**The tools** The *Listing of Atlas Sites* tool lets you examine the actual data used in the Atlas. This module lets you find and select the sites by a combination of any of the data, such as **bronze <AND> iron <AND> prophets <AND> (4, 5)**. This will find all the sites occupied during both the bronze and iron periods, mentioned in the Prophets, and of importance **4** or **5**.

> The *Dictionary of Place Names* currently includes articles on all Biblical sites of Importance 3 through 5, as well as many region names. The *Bible Lands PhotoGuide* (sold separately) contains additional and expanded articles illustrated with high quality color photographs.

## <span id="page-63-0"></span>Specific Keyboard Shortcuts for the Atlas

### **These keystroke commands perform the following actions using the** ⌘ **key:**

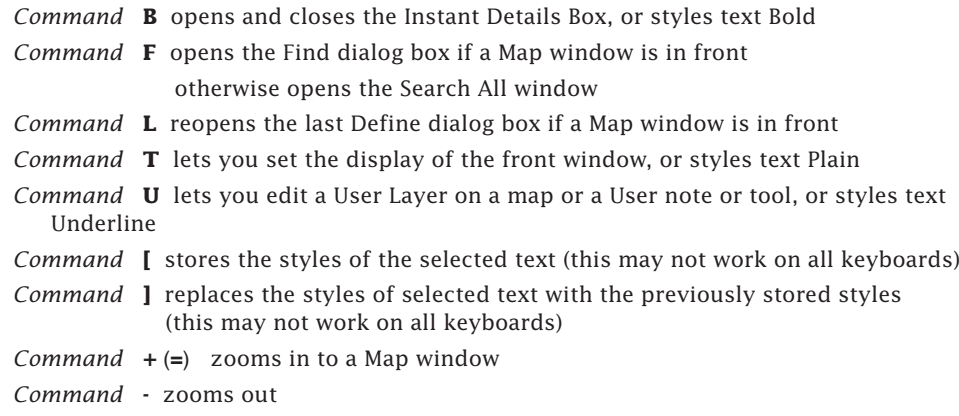

### **Double- and Triple-click actions**

*Double-click* on a name in 2D Map window opens and searches the default English tool

### **Holding down these keys affects certain other actions:**

### **Map windows**

*Command* **+** (**=**) zooms in *Command* **-** zooms out *Drag-select* and double-click in selection zooms into the selection *Shift* zoom **In** or **Out** multiplies zoom by 4 (2D or 3D Map) *Shift-command* click in 2D Map zooms in to that point *Option* zoom **Out** zooms out to show all the map *Command* drag scrolls the window *Command* and **any arrow** key scrolls the 2D map *Shift* click on a name opens and searches the default English tool *Double-click* on a name in 2D Map makes it an "extra name" *Option* click and drag measures distances *Option* click to stop the route animation displays the entire route *Option* **Open 3D** pop-up menu draws 3D map without the layers *Shift* 3D palette controls constrains the controls to vertical and horizontal movement

### **Edit User Layer for maps**

- *Shift* click selects multiple objects
- *Option* drag duplicates the object(s)
- *Shift* draw or resize oval or rectangle, constrains the drawing to circle or square
- *Shift* resize of pasted picture restores original size
- *Command* drag a Bezier point pulls out the handles
- *Shift-command* drag a handle breaks the alignment between the handles
- *Shift-command* drag a Bezier point pulls out only one handle

## <span id="page-65-0"></span>Index **Index** Index **Index**

### **3**

3D controls A3-3 3D maps A3 3D resolution A3-4

## **A**

*Accordance Help* p3 adding backgrounds A2-3 **All** and **Any** buttons A6-5 amplifying A4-2-4 animation A2-6, A5-2 Archaeological periods A1-4, A6-4 Atlas contents p3

### **B**

background data A10-2 background pop-up menu A2-2 backgrounds A2-2 Bezier curve A9-7 to 8 Biblical periods A1-4, A6-3

### **C**

circle tool A9-7 compass A3-3 contents p3 coordinates A1-5, A10-2 copy A1-5, A10-2 curve drawing tools A9-7 to 8 Custom Site Layers A6-6 to 7

### **D**

default display A5-3 default layers A5-3 Define Custom Site Layers dialog box A6-6 Define Region Layers dialog box A7-2 Define Route Layers dialog box A7-4 Define Site Layers dialog box A6-2, A6-4 Define Site Sets dialog box A8-2 Define User Layers dialog box A9-2 delay A1-6 display options A5-2 to 3 distances A1-5 **Done** button A9-4 double-click A4-3 drawing tools A9-3, A9-7 to 8

### **E**

Edit mode A9-3 **Either** and **Both** buttons A6-5 elevation A1-4 extra names A1-4, A4-3 copying A1-6

### **F**

features p3 file sizes A2-3 Fill section A9-3 **Find** button A1-3 Find dialog box A1-3 to 4 font, style, color, and size A5-2, A6-3, A9-6 **Front** button A9-3

### **H**

handles of points A9-8 Help p3

### **I**

Importance A1-5, A6-3, A10-3 **In** and **Out** buttons A3-3 Instant Details box A1-3 Introduction p3

### **K**

keyboard controls A3-3 keyboard shortcuts before *Index*

### **L**

label details A5-2 Layer Sets A8-2 to 3 layers A1-3 choosing A2 defining A6 to A9 on 3D A3-4 legends A2-6, line section A9-3 line tools A9-7

### Index Index

### **M**

Map window A1-2 Map window display A5-2 to 3 measuring distances A1-5 **Move** control A3-3 moving the map A1-2

### **N**

names A4-3 new Map window A1-2

### **O**

oval tool A9-7 overview p4

### **P**

**Period** pop-up menu A1-4, A6-7, A7-3,5 *Place Names* module A4-4, A10-3 points on curve A9-8 pop-up menus A1-3, A2-2 to 7 Preferences A5-3 to 4 printing A1-6 projection A10-2

### **R**

rectangle tools A9-7 Region Layers A7-2 to 3 borders A7-3 name A7-3 subregions A7-4 Region Sets A8-4 regions A2-4, A7 regions pop-up menu A2-5 removing backgrounds A2-3 **Reset** button A3-3 route animation A2-6, A5-2 Route Layers A7-4 to 5 name A7-5 subroutes A7-6 Route Sets A8-4 routes A2-5, A7 routes pop-up menu A2-7

### **S**

satellite data A10-2 saving A1-6, A9-4 scale A1-2 scale pop-up menu A5-2, A6-3 scrolling A1-2 searching A4-3 selecting a name A1-6 selecting an area A1-5 selection tool A9-5 Set Map Display A5-2 to 3 shortcuts A4-3, before *Index* Show rivers check box A5-2 Site Layers A6-2 to 6 advanced A6-4 Custom A6-6 to 7 defining A6-2 labels A6-3 selecting sites A6-3, A6-7 Site Sets A8-2 to 3 site data A10-2 sites A2-3, A6 sites, additional information A6-7 *Sites* moduleA4-4, A10-3 sizes of files A2-3 spelling A4-3

### **T**

text tool A9-5 to 6 Tools section A9-3 **Turn** control A3-3 tutorial p3

### **U**

**Up** and **Down** control A3-3 User layers A2-7, A9 User palette A9-3 user pop-up menu A2-7, A9-2 User Sets A8-4

### **Z**

zooming the map A1-2